*OPure Glare* 

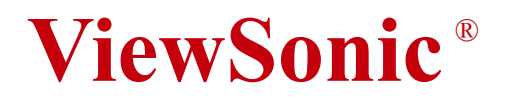

# **PJ862 Portable LCD Projector**

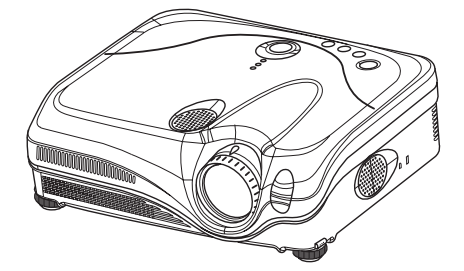

**Guide de l'utilisateur Bedienungsanleitung Guía del usuario Guida dell'utente Guia do usuário Användarhandbok Käyttöopas Руководство пользователя** 使用手冊 使用手冊

**User Guide**

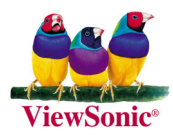

# **Compliance Information**

## **For U.S.A.**

This equipment has been tested and found to comply with the limits for a Class B digital device, pursuant to part 15 of the FCC Rules. These limits are designed to provide reasonable protection against harmful interference in a residential installation. This equipment generates, uses, and can radiate radio frequency energy, and if not installed and used in accordance with the instructions, may cause harmful interference to radio communications. However, there is no guarantee that interference will not occur in a particular installation. If this equipment does cause harmful interference to radio or television reception, which can be determined by turning the equipment off and on, the user is encouraged to try to correct the interference by one or more of the following measures:

- . Reorient or relocate the receiving antenna.
- . Increase the separation between the equipment and receiver.
- . Connect the equipment into an outlet on a circuit different from that to which the receiver is connected.
- . Consult the dealer or an experienced radio/TV technician for help.

## **FCC Warning**

To assure continued FCC compliance, the user must use grounded power supply cord and the cables which are included with the equipment or specified. Also, any unauthorized changes or modifications not expressly approved by the party responsible for compliance could void the user's authority to operate this device.

## **For Canada**

This Class B digital apparatus meets all requirements of the Canadian Interference-Causing Equipment Regulations.

Cet appareil numeique de la Classe B repecte toutes les exigences du Reglement sur le materiel brouilleur du Canada.

## **CE Conformity for European Countries**

## **CE Conformity**

The device complies with the requirements of the EEC direc-CE tive 89/336/EEC as amended by 92/31/EEC and 93/68/EEC Art.5 with regard to "Electromagnetic compatibility," and 73/23/ EEC as amended by 93/68/EEC Art.13 with regard to "Safety."

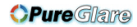

# **Important Safety Instructions**

- 1 Read these instructions.
- 2. Keep these instructions.
- 3. Heed all warnings.
- 4. Follow all instructions.
- 5. Do not use this unit near water.
- 6. Clean only with dry cloth.
- 7. Do not block any ventilation openings. Install in accordance with the manufacturer's instructions.
- 8. Do not install near any heat sources such as radiators, heat registers, stoves, or other devices (including amplifiers) that produce heat.
- 9. Do not defeat the safety purpose of the polarized or grounding-type plug. A polarized plug has two blades with one wider than the other. A grounding type plug has two blades and a third grounding prong. The wide blade or the third prong are provided for your safety. If the provided plug does not fit into your outlet, consult an electrician for replacement of the obsolete outlet.
- 10. Protect the power cord from being walked on or pinched particularly at plugs. convenience receptacles and the point where they exit from the unit. Be sure that the power outlet is located near the unit so that it is easily accessible.
- 11. Only use attachments/accessories specified by the manufacturer.
- 12. Use only with the cart, stand, tripod, bracket, or table specified by the manufacturer, or sold with the unit. When a cart is used, use caution when moving the cart/unit combination to avoid injury from tip-over
- 13. Unplug this unit when unused for long periods of time.
- 14. Refer all servicing to qualified service personnel. Servicing is required when the unit has been damaged in any way, such as power-supply cord or plug is damaged, liquid has been spilled or objects have fallen into the unit, the unit has been exposed to rain or moisture, does not operate normally, or has been dropped.

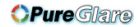

Copyright © ViewSonic Corporation, 2004. All rights reserved.

Apple, Mac and ADB registered trademarks of Apple Computer, Inc. Microsoft, Windows, Windows NT, and the Windows logo are registered trademarks of Microsoft Corporation in the United States and other countries.

ViewSonic, the three birds logo and OnView are registered trademarks of ViewSonic Corporation.

VESA and SVGA are registered trademarks of the Video Electronics Standards Association.

DPMS and DDC are trademarks of VESA.

PS/2, VGA and XGA are registered trademarks of International Business Machines Corporation.

Disclaimer: ViewSonic Corporation shall not be liable for technical or editorial errors or omissions contained herein; nor for incidental or consequential damages resulting from furnishing this material, or the performance or use of this product.

In the interest of continuing product improvement, ViewSonic Corporation reserves the right to change product specifications without notice. Information in this document may change without notice.

No part of this document may be copied, reproduced, or transmitted by any means, for any purpose without prior written permission from ViewSonic Corporation.

### **Electronic Warranty Registration**

To meet your future needs, and to receive any additional product information as it becomes available, please register your projector's warranty on the Internet at: **http://www.viewsonic.com**

#### **For Your Records**

**Product Name: Model Number: Document Number:** **ViewSonic PJ862 VS10461 A-CD-PJ862**

**\_\_\_\_\_\_\_\_\_\_\_\_\_\_\_\_\_\_\_\_\_\_\_\_\_\_\_ \_\_\_\_\_\_\_\_\_\_\_\_\_\_\_\_\_\_\_\_\_\_\_\_\_\_\_**

**Serial Number: Purchase Date:**

# **Projector** PJ-862 User Manual – Operating Guide

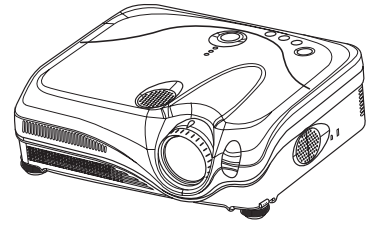

**Thank you for purchasing this projector.**

WARNING ►Before using, read the "User's Manual - Safety Instruction Guide" and these manuals to ensure correct usage through understanding. After reading, store them in a safe place for future reference.

### About this manual

Various symbols are used in this manual. The meanings of these symbols are described below.

**AWARNING** This symbol indicates information that, if ignored, could possibly result in personal injury or even death due to incorrect handling.

- **ACAUTION** This symbol indicates information that, if ignored, could result possibly in personal injury or physical damage due to incorrect handling.
- **Q** Please refer to the pages written following this symbol.

NOTE • The information in this manual is subject to change without notice.

• The manufacturer assumes no responsibility for any errors that may appear in this manual.

• The reproduction, transmission or use of this document or contents is not permitted without express written authority.

#### Trademark acknowledgment

- VGA and XGA are registered trademarks of the International Business Machines Corporation.
- Apple and Mac are registered trademarks of the Apple Computer, Inc.
- VESA and SVGA are trademarks of the Video Electronics Standard Association.
- Windows is a registered trademark of the Microsoft Corporation.
- Internet Explorer is a trademark of the Microsoft Corporation.
- Netscape is a registered trademark of the Netscape Communications Corporation.

All other trademarks are the property of their respective owners.

#### *OPureGlare*

#### **Contents**

#### **Contents**

#### Compliance informtion . . . . . . . I Important Safety Instructions II For your Record . . . . . . . . . . .III About this manual....... **Contents . . . . . . . . . . . . .** Projector features........... 3 **Preparations . . . . . . . . . . . . . 3**<br>About contents of package . . . . . . . 3 About contents of package . . . . . . . Fastening the lens cap ........... 3 **Part names . . . . . . . . . . . . . . 4**<br>Projector Projector . . . . . . . . . . . . . . . . . . . . . 4 Control buttons . . . . . . . . . . . . . . . . Remote control . . . . . . . . . . . . . . . 5 Setting up . . . . . . . . . . . . . . . 6 Arrangement . . . . . . . . . . . . . . . . . . 7 Adjusting the projector's elevator . . 8 About the filter cover for bottom-up use . . 9 Connecting your devices . . . . . . . . 10 Connecting power supply . . . . . . . 13 Remote control . . . . . . . . . . . 14 Laser pointer . . . . . . . . . . . . . . . . . 14 Putting batteries . . . . . . . . . . . . . 14 Using the remote control . . . . . . . . 15 Power on/off . . . . . . . . . . . . . 16 Turning on the power . . . . . . . . . . . 16 Turning off the power.  $\dots \dots \dots$  16 **Operating ............... 17** Adjusting the volume . . . . . . . . . . . 17 Temporarily muting the sound . . . . 17<br>Selecting an input signal . . . . . . . . 17 Selecting an input signal . . . . . . . . Adjusting screen with ONE-TOUCH . . 18 Selecting an aspect ratio . . . . . . . . 18 Adjusting the zoom and focus . . . . 18 Using the automatic adjustment feature . 19 Adjusting the position . . . . . . . . . . 19 Correcting the keystone distortions 20 Using the magnify feature . . . . . . . 20<br>Freezing the screen. . . . . . . . . . . . 21 Freezing the screen. . . . . . . . . . . . Temporarily blanking the screen . . 21 Operating the computer screen . . . 22 Multifunctional settings . . . . 23 Using the menu function . . . . . . . 23 EASY Menu................... 24 Aspect, Mode, Bright, Contrast, Color, Tint, Sharpness, Whisper, Mirror, Reset,

Filter time, Language, Go to advanced menu  $\mathbf{u}$  and  $\mathbf{u}$  and  $\mathbf{u}$ 

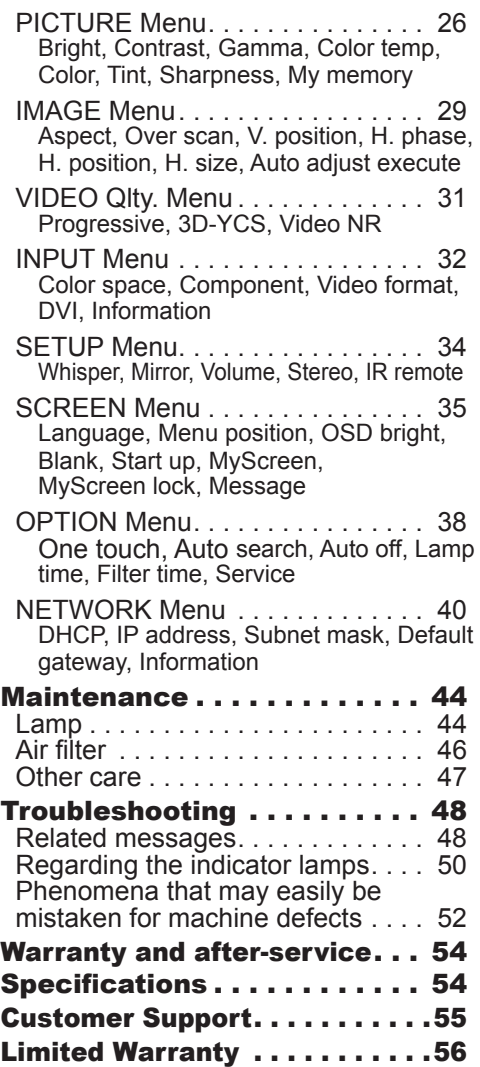

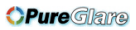

#### Projector features

This projector is used to project various computer signals as well as NTSC/PAL/ SECAM video signals onto a screen. It requires just a little space for installation and gets a large image from short distance.

O High Brightness

Newly developed 230W UHB (Ultra High Brightness) lamp gives you a higher brightness image on a screen. The image can be still kept as bright and clean enough for use in bright rooms.

O Low Noise

WHISPER mode is equipped for reducing acoustic noise to realize quieter operation. It is perfect for use in low luminance rooms where low noise is more important than brightness.

O Rich Connectivity

This projector has a variety of I/O ports. It can be easily connected to many signal sources like PC, DVD and so on. The rich connectivity provides you more options to make your presentation impressive.

O Compact Body

Even with its many features, this projector is extremely compact and slim, which gives you more flexibility and usability to use it where you want.

#### **Preparations**

### About contents of package

Please see the "Contents of package" of the "User's Manual - Quick Guide". Your projector should come with the items shown there. Contact immediately your dealer if anything is missing.

NOTE • Keep the original packing materials for future reshipment. When moving the projector, be sure to use the original packing material. Use special caution for the lens part.

## Fastening the lens cap

To avoid losing, please fasten the lens cap to the projector using the strap.

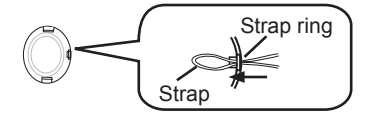

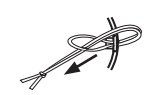

- Fix the strap to the strap ring of lens cap.
- 2. Put the strap into the groove on rivet.
- 3. Push the rivet into the strap hole.

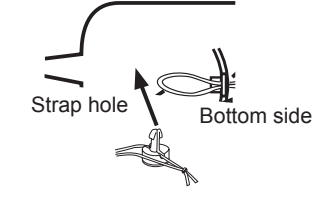

#### *OPureGlama*

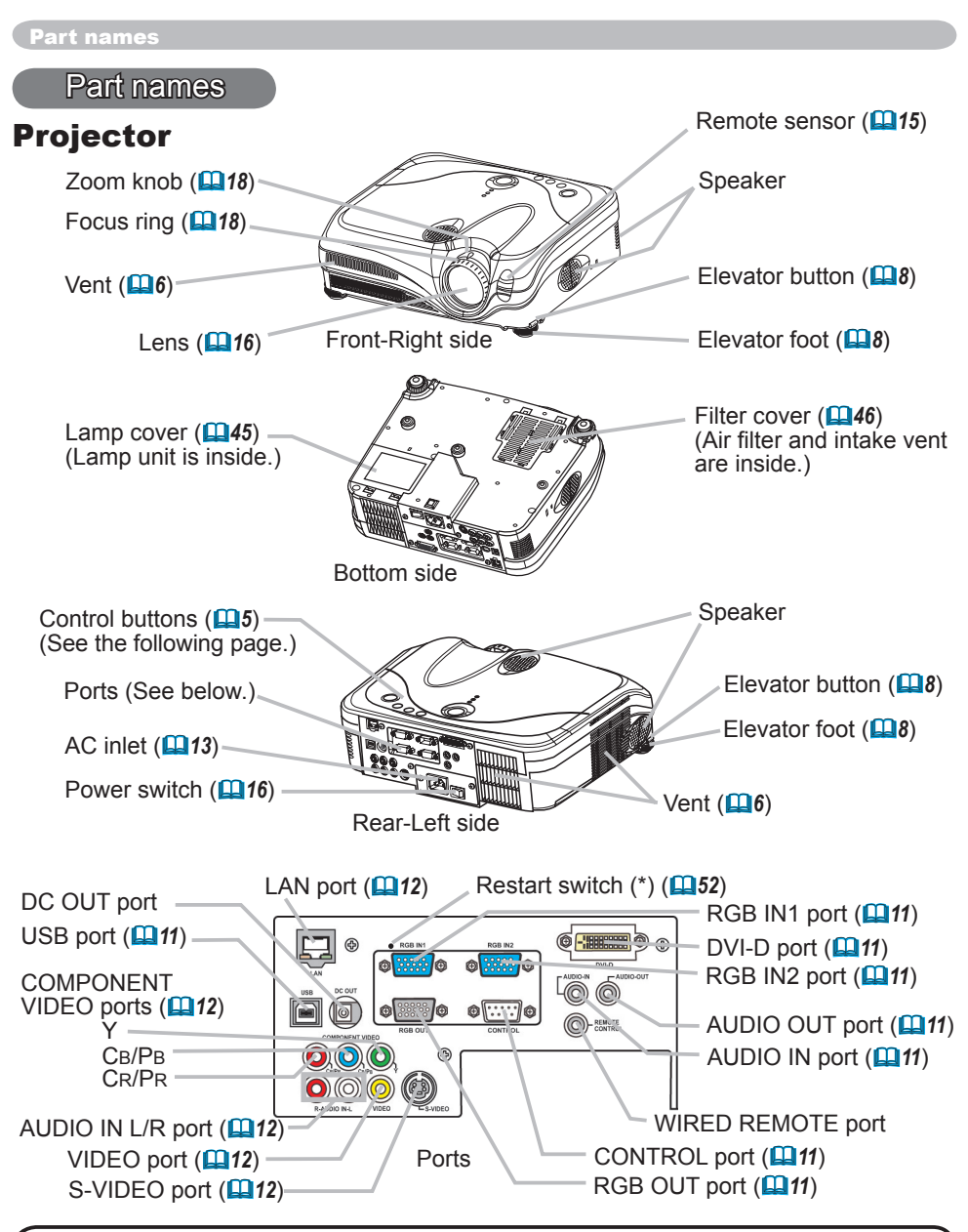

NOTE **(\*) About Restart switch:** This Projector is controlled by an internal microprocessor. Under certain exceptional circumstances, the projector may not operate correctly and the microprocessor will need to be reset. In such a case, please push the Restart switch by using a cocktail stick or similar, and before turning on again, make the projector cool down at least 10 minutes without operating. Only push the Restart switch in these exceptional instances.

#### *OPureGlama*

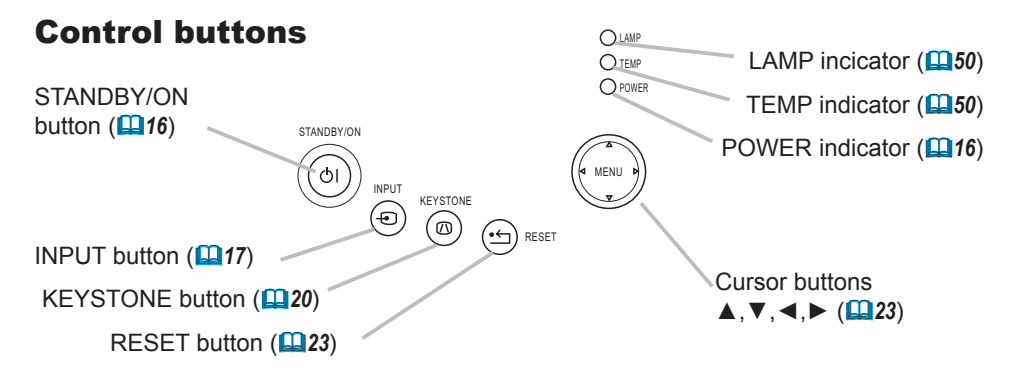

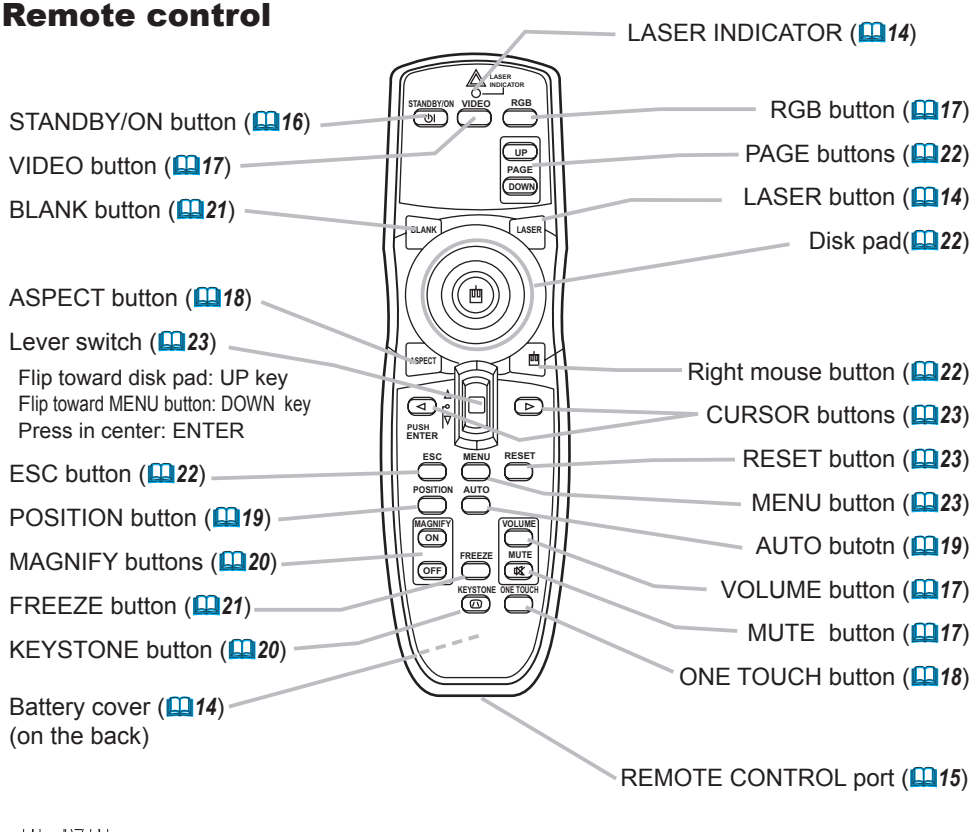

Laser switch (Inside of the battery cover) 1: enables the laser function 2: disables the laser function

#### Setting up

WARNING ►Place the projector in a stable position horizontally. A fall or a turnover could cause an injury and/or damage to the projector. Then using damaged projector could result in a fire and/or an electric shock.

- Don't place the projector on an unstable, slant or vibrant surface such as a wobbly or inclined stand.
- Do not place the projector in the side/front/rear-up position, except for care of the air filter.
- When the projector installed is bottom-up, use the accessory filter cover for bottom-up use. And in the case of a ceiling installation or the like, contact your dealer before installation.

►Place the projector in a cool place, and pay attention to the ventilation. The high temperature of the projector could cause a fire, a burn and/or malfunction to the projector.

- Don't stop up, block and cover the projector's vents.
- Keep a space of 30 cm or more between the sides and other objects such as walls.
- •Don't place the projector on a metallic thing or anything that conducts heat in heat.
- Don't place the projector on a carpet, cushion or bedding.
- Don't place the projector in direct sunlight or near a hot object such as heater.
- Put nothing about lens and vents of the projector. Put nothing on the projector.
- Don't block the vents on the bottom of this projector.

►Do not place the projector on the place that gets wet. Damping the projector or inserting liquid in the projector could cause a fire, an electric shock and/or malfunction to the projector.

- Don't place the projector in a bathroom or outdoors.
- Put nothing containing the liquid near the projector.

CAUTION ►Avoid a smoky, humid or dusty place. Placing the projector in such place could cause a fire, an electric shock and/or malfunction to the projector.

- Don't place the projector near a humidifier, a smoking space or a kitchen.
- Put nothing containing the liquid near the projector.

►Adjust the direction of the projector to keep light from directly hitting the projector's remote sensor.

### Arrangement

Refer to the illustrations and tables below to determine the screen size and projection distance.

The values shown in the table are calculated for a full size screen: 1024 x 768

- (a) The screen size (diagonal)
- (b) Distance from the projector to the screen (±10%)
- (c) The height of the screen (±10%)

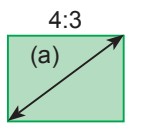

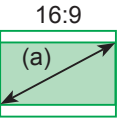

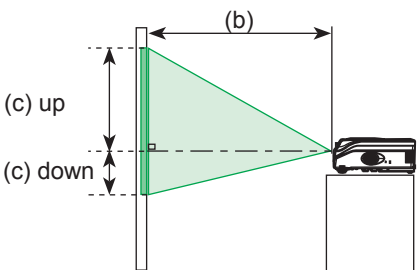

#### At 4:3 screen

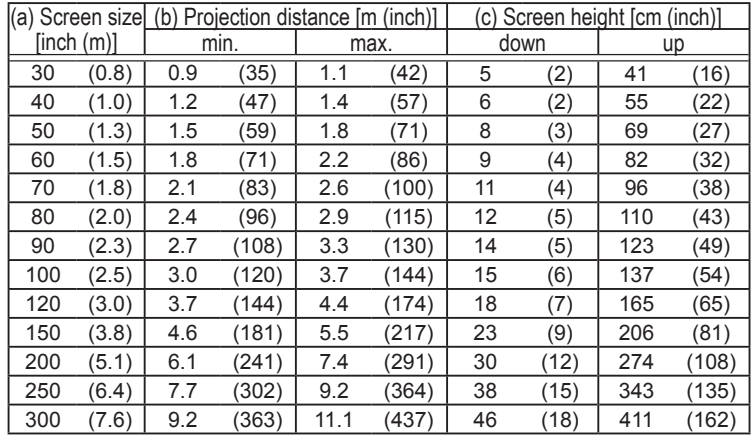

#### At 16:9 screen

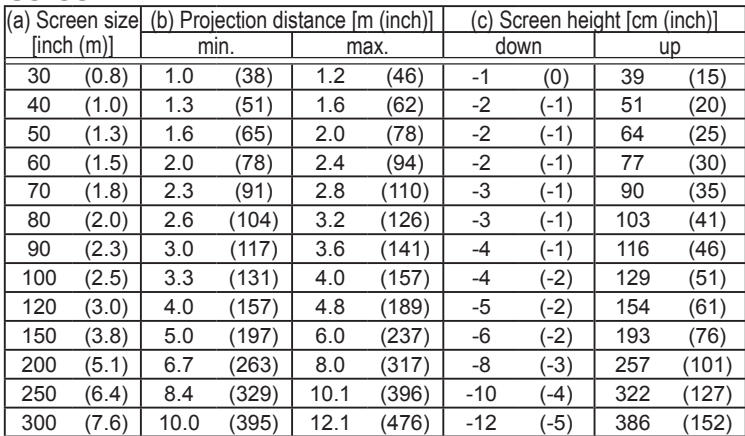

http://www.pureglare.com.au

*ViewSonic PJ862* 7

### Adjusting the projector's elevator

**AWARNING** ► Do not adjust the projector's elevator during use or immediately after use. Handling while the projector is in a high temperature could cause a burn and/or malfunction to the projector.

CAUTION ►If you press the elevator button without holding the projector, the projector might crash down, overturn, smash your fingers and possibly result in malfunction. To prevent damaging the projector and injuring yourself, always hold the projector whenever using the elevator buttons to adjust the elevator feet.

►Except for inclining by the elevator feet adjustment, place the projector horizontally.

You can use the elevator feet to make adjustments if the surface on which you need to set the projector is uneven or if you otherwise need to adjust the angle of projection. The adjustment range of the elevator feet is 0 to 9 degrees.

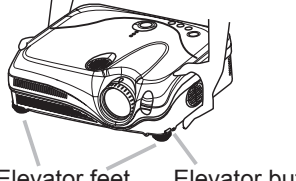

Elevator feet Elevator button

1 After making sure that the projector is cool adequately, press and hold in the elevator buttons while holding the projector.

The elevator buttons and the elevator feet are on the both sides.

2. Raise or lower the projector to the desired height and the release the elevator buttons.

When you release the elevator buttons, the elevator feet will lock into position.

- 3. As necessary, you can also finely adjust the height of the projector by twisting the elevator feet by hand.
- 

### About the filter cover for bottom-up use

**AWARNING** ► Do not replace the filter cover during use or immediately after use. While the projector connects with a power supply, or the projector is in a high temperature state, handling could cause an electric shock, a fire, a burn and/or malfunction to the projector.Before handling, make sure the power switch is off and the power cord is not plugged in, then wait at least 45 minutes.

When the projector is installed bottom up, please use the accessory filter cover for bottom-up use. It is higher than usual filter cover, to keep the space for intake ventilation. Please change in the following procedure.

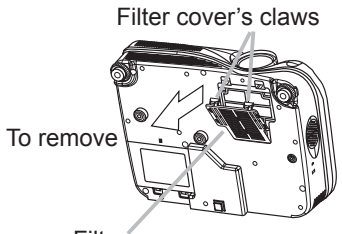

Filter cover

Filter cover's claws

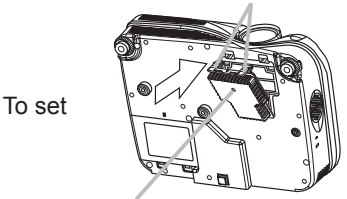

Filter cover for bottom-up use

- 1. After making sure that the projector is cool adequately, slowly turn the projector so that the lens-side is facing up. Please be careful for a projector not to fall. While the projector is placed lens-side up, hold the projector.
- 2. Unhooking the filter cover's claws, pull the filter cover in the direction of the arrow to remove it.
- 3. Replace the filter cover for bottom-up use and snap it back into place.
- Slowly turn the projector so that the top is facing up.

### Connecting your devices

**ACAUTION** ► Turn off all devices prior to connecting them to the projector. Attempting to connect a live device to the projector may generate extremely loud noises or other abnormalities that may result in malfunction and/or damage to the device and/or projector.

►Use the accessory cable or a designated-type cable for the connection. Some cables have to be used with core set. A too long cable may cause a certain picture degradation. Please consult with your dealer for details. For cables that have a core only at one end, connect the core to the projector. ►Make sure that you connect devices to the correct port. Incorrect connection

may result in malfunction and/or damage to the device and/or projector.

NOTE • Whenever attempting to connect a laptop computer to the projector, be sure to activate the laptop's RGB external image output (set the laptop to CRT display or to simultaneous LCD and CRT display). For details on how this is done, please refer to the instruction manual of the corresponding laptop computer.

• Secure the screws on the connectors and tighten.

• Some computers may have multiple display screen modes. Use of some of these modes will not be possible with this projector.

• For some RGB signal modes, the optional Mac adapter is necessary.

• When the image resolution is changed on a computer, depending on an input, automatic adjust function may take some time and may not be completed. In this case, you may not be able to see a check box to select "Yes/No" for the new resolution on Windows. Then the resolution will go back to the original. It might be recommended to use other CRT or LCD monitors to change the resolution.

#### About Plug-and-Play capability

Plug-and-Play is a system composed of the computer, its operating system and peripheral equipment (i.e. display devices). This projector is compatible with VESA DDC 2B. Plug-and-Play can be achieved by connecting this projector to computers that are VESA DDC (display data channel) compatible.

• Please take advantage of this function by connecting the accessory RGB cable to the RGB IN1 port (DDC 2B compatible) and/or the optional DVI cable to the DVI-D port (DDC 2B compatible). Plug-and-Play may not work properly if any other type of connection is attempted.

• Please use the standard drivers in your computer as this projector is a Plug-and-Play monitor.

• The PJ862's DVI is compatible with HDCP (High-bandwidth Digital Content Protection) and therefore capable of displaying video from HDCP compatible DVD players, et al. However, if the HDCP standards are modified, the PJ862's DVI might not be able to display video from HDCP compatible device developed in conformance to such modified HDCP standards.

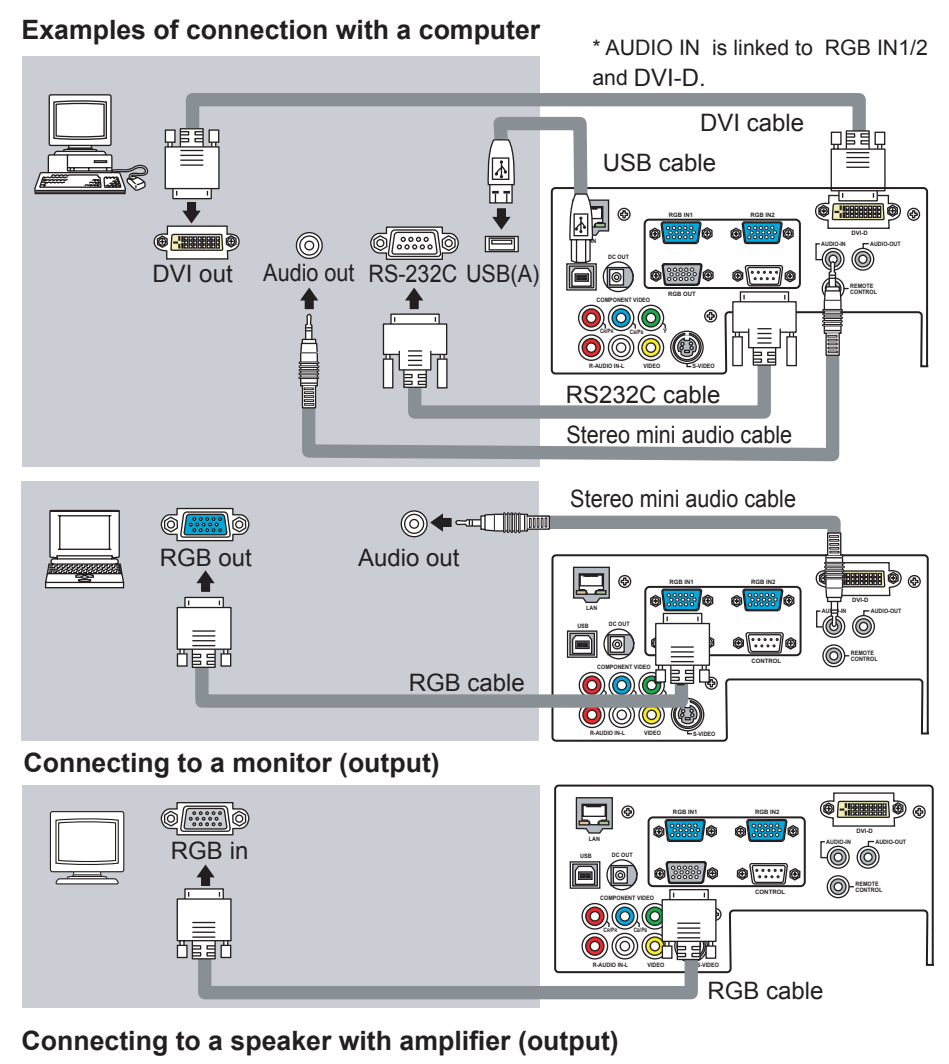

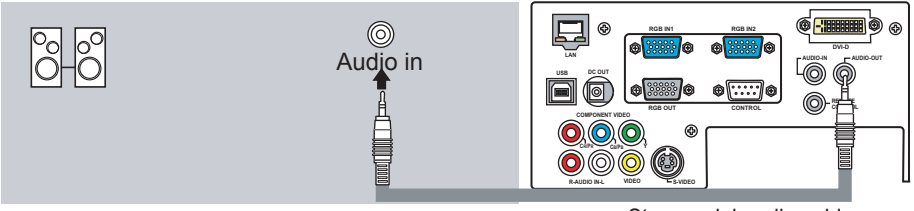

Stereo mini audio cable

#### **Examples of connection with a VCR/DVD player**

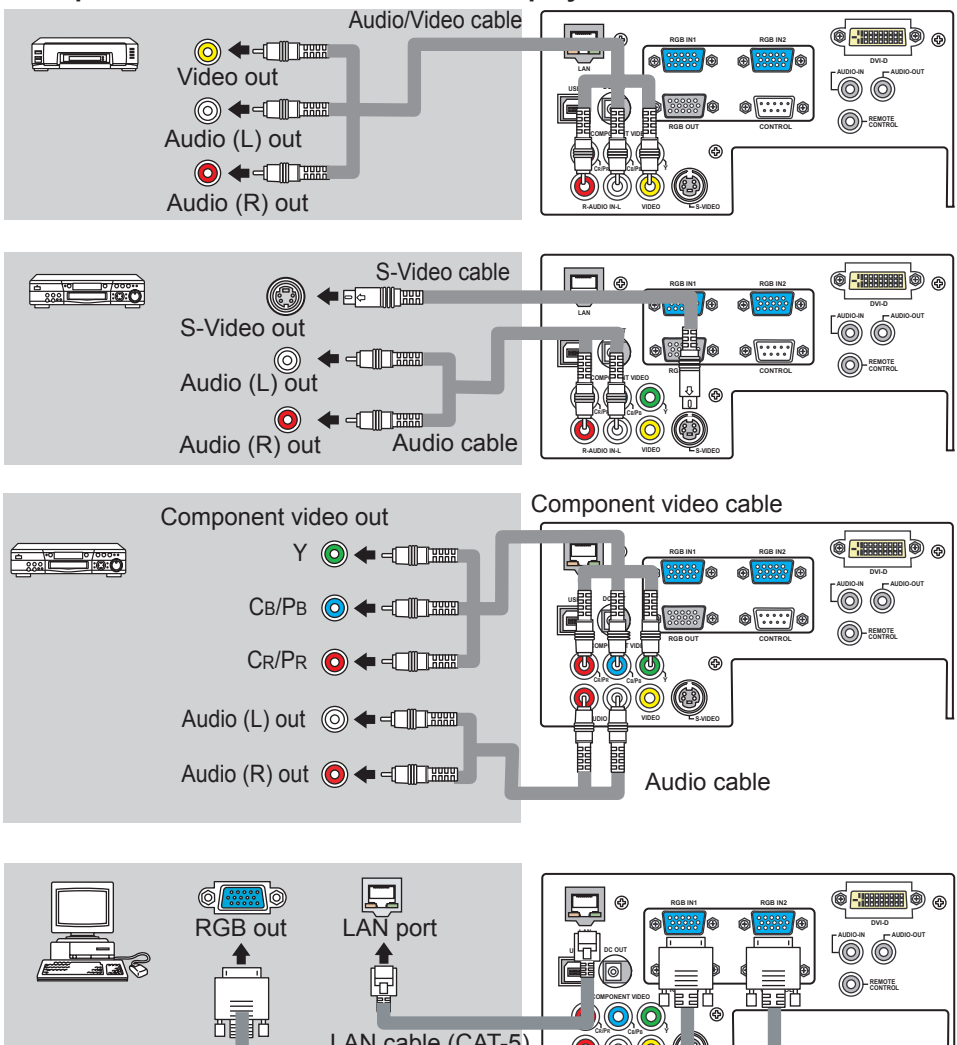

LAN cable (CAT-5)  $\mathbf{O} \textcircled{o} \textcircled{o}$ **S-VIDEO** Component video out RGB cable  $\frac{1}{2}$  $Y$   $\odot$   $\leftarrow$   $\lnot$   $\lnot$  CB/PB Component video cable  $Cr/Pr$   $\odot$   $\leftarrow$   $\leftarrow$   $\cdots$ 

### Connecting power supply

WARNING ►Please use extra caution when connecting the power cord as incorrect or faulty connections may result in fire and/or electrical shock.

• Only use the power cord that came with the projector. If it is damaged, contact your dealer to newly get correct one.

• Only plug the power cord into an outlet rated for use with the power cord's specified voltage range.

• Never modify the power cord. Never attempt to defeat the ground connection of the three-pronged plug.

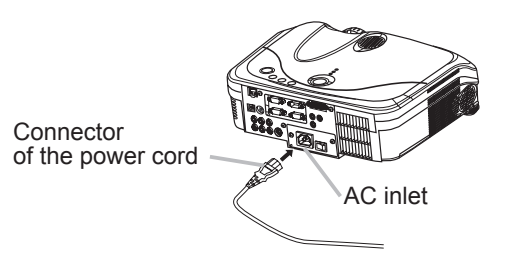

- 1 Connect the connector of the power cord to the AC inlet of the projector.
- 2. Firmly plug the power cord's plug into the outlet.

#### Remote control

### Laser pointer

**AWARNING** ► The laser pointer of the remote control is used in place of a finger or rod. Never look directly into the laser beam outlet or point the laser beam at other people. The laser beam can cause vision problems.

CAUTION ►Use of controls or adjustments or performance of procedures other than those specified herein may result in hazardous radiation exposure.

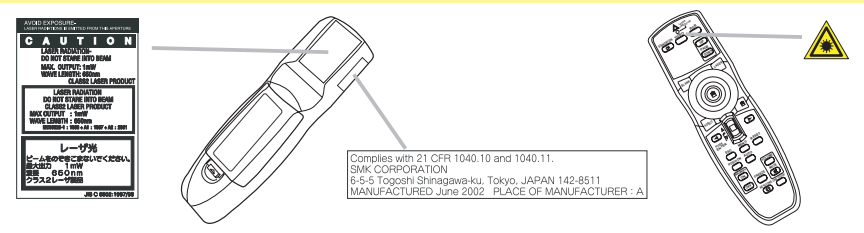

This remote control has a laser pointer in place of a finger or rod. The laser beam works and theLASER INDICATOR lights while the LASER button is pressed.

## Putting batteries

**AWARNING** ► Always handle the batteries with care and use them only as directed. Improper use may result in battery explosion, cracking or leakage, which could result in fire, injury and/or pollution of the surrounding environment. • Be sure to use only the batteries specified. Do not use batteries of different

types at the same time. Do not mix a new battery with used one.

- Make sure the plus and minus terminals are correctly aligned when loading a battery.
- Keep a battery away from children and pets.
- Do not recharge, short circuit, solder or disassemble a battery.
- Do not allow a battery in a fire or water. Keep batteries in a dark, cool and dry place.
- If you observe a leakage of a battery, wipe out the flower and then replace a battery. If the flower adheres your body or clothes, rinse well with water immediately.

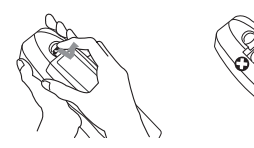

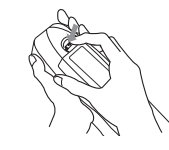

- 
- 1. Remove the battery cover. Slide back and remove the battery cover in the direction of the arrow.
- 
- 2. Insert the batteries.<br>Align and insert the two AA batteries according to their plus and minus terminals as indicated in the remote control.
- 
- 3. Close the battery cover. Replace the battery cover in the direction of the arrow and snap it back into place.

*ViewSonic PJ862* 14

### Using the remote control

CAUTION ►Be careful in handling the remote control.

• Do not drop or otherwise expose the remote control to physical impact.

• Do not get the remote control wet or place it on wet objects. Doing so may result in malfunction.

• Remove the batteries from the remote control and store them in a safe place if you won't be using the remote control for an extended period.

• Replace the batteries whenever the remote control starts to malfunction.

• When strong lights, such as direct sunlight or light from an extremely close range (such as from an inverter fluorescent lamp), hit the projector's remote sensor, the remote control may cause to function. Adjust the direction of the projector to keep light from directly hitting the projector's remote sensor.

The remote control works with the projector's remote sensor.

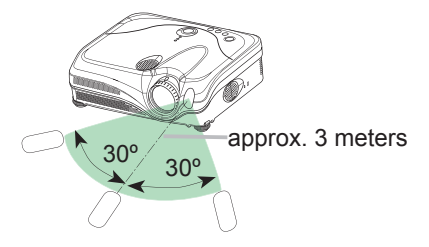

• The range of the remote sensor is 3 meters with a 60- degree range (30 degrees to the left and right of the remote sensor).

• Also a remote signal reflected in the screen etc. may be available. If it is difficult to send a remote signal to the sensor directly, please try.

• Since the remote control uses infrared light to send signals to the projector (Class1 LED), be sure to use the remote control in an area free from obstacles that could block the remote control's output signal to the projector.

• You can use the remote control as a wired remote control, by connecting the REMOTE CONTROLports of the main unit and remote control via an audio cable (3.5 dia. stereo mini cable with plugs).

### Power on/off

**AWARNING** ► When the power is on, a strong light is emitted. Do not look into the lens or vents of the projector.

NOTE • Turn the power on/off in right order. Please power on the projector before the connected devices. Power off the projector after the connected devices.

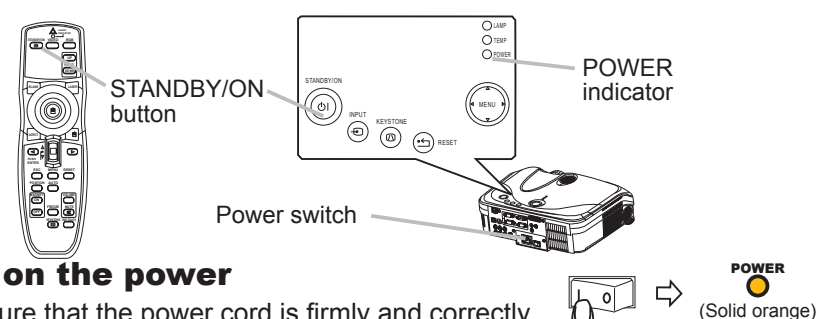

# Turning on the power

- 1 Make sure that the power cord is firmly and correctly connected to the projector and outlet.
- 2. Remove the lens cap, and set the power switch to the ON position.

The power indicator will light to solid orange. Then wait several seconds because buttons may not function for these several seconds.

- 3. Press the STANDBY/ON button on the projector or remote control.
- The projector lamp will light up and the POWER indicator will begin blinking green. When the power is completely on, the indicator will stop blinking light green.

To display the picture, select an input signal according to the section "Selecting an input signal" (**Q**17).

## Turning off the power

Press the STANDBY/ON button on the projector or remote control.

The message "Power off?" will appear on the screen for approximately 5 seconds.

- 2. Press the STANDBY/ON button on the projector or remote control again while the message is visible.
	- The projector lamp will go off, and the POWER indicator will begin blinking orange.

Then the POWER indicator will stop blinking and light to solid orange when the lamp cooling is complete.

3 Make sure that the power indicator lights to solid orange, set the power switch to the OFF position. The POWER indicator will go off. Attach the lens cap.

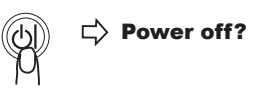

POWER (Blinking green)

POWER (Solid green)

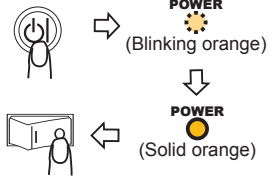

http://www.pureglare.com.au

To close the dialog and complete the operation, press the VOLUME button again. Even if you don't do anything, the dialog will automatically disappear after a few seconds.

# Temporarily muting the sound

**Operating** 

the volume.

Adjusting the volume

2. Use the cursor buttons **A/**▼ to adjust the volume.

1. Press the MUTE button on the remote control. A dialog will appear on the screen indicating that you have muted the sound.

1. Press the VOLUME button on the remote control. A dialog will appear on the screen to aid you in adjusting

To restore the sound, press the MUTE or VOLUME button.

Even if you don't do anything, the dialog will automatically disappear after a few seconds.

# Selecting an input signal

1. Press the INPUT button on the projector. Each time you press the button, the projector switches its input port as below.

- RGB IN1  $\rightarrow$  RGB IN2  $\rightarrow$  DVI-D  $\Box$  VIDEO  $\in$  S-VIDEO  $\in$  COMPONENT VIDEO
- 1. Press the RGB button on the remote control to select an input port for RGB signal.

Each time you press the button, the projector switches its RGB input port as below.

 $RGB IN1 \rightarrow RGB IN2 \rightarrow DVI-D$ 

- When the TURN ON is selected to the item AUTO SEARCH of OPTION menu (*38*), the projector checks the current selected port at first. If no input is detected at the port, projector will check other ports in above order.
- 1. Press the VIDEO button on the remote control to select an input for video signal. Each time you press the button, the projector switches its

video input port as below.

COMPONENT VIDEO  $\rightarrow$  S-VIDEO  $\rightarrow$  VIDEO

*ViewSonic PJ862* 17 • When the TURN ON is selected to the item AUTO SEARCH of OPTION menu (*38*), the projector checks the current selected video port at first. If no input is **OFF MUTE FREEZE** detected at the port, projector will begin to check other ports in above order.

**ON OFF**

**AGNIF** 

**POSITION MAGNIFY**

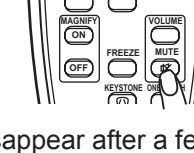

**AUTO**

**POSITION** 

**STANDBY** 

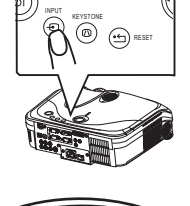

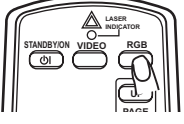

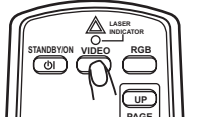

**MUTE**

**VOLUME**

**LASER**

**ONE TOUCH**

**KEYSTONE FREEZE**

**AUTO**

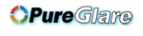

## Adjusting screen with ONE-TOUCH

- Press the ONE TOUCH button on the remote control. This activates the following functions at one time.
- **Signal search:** Projector will cycle through its input ports in order to find any input signal. The search is started from the current port. Then when an input is found, the projector will

stop searching and display the image. If no signal is found, the projector will return to the state selected before the operation.

RGB IN1  $\rightarrow$  RGB IN2  $\rightarrow$  DVI-D  $\rightarrow$  COMPONENT VIDEO  $\rightarrow$  S-VIDEO  $\rightarrow$  VIDEO 个

- **Auto adjust:** Projector automatically adjusts the picture position and size in RGB mode, and automatically selects the signal mode in VIDEO input ( $\Box$ 29).
- **Automatic keystone distortion correction:** Projector automatically corrects vertical keystone distortion due to the (forward/backward) setup angle by itself. This is only performed if ONE TOUCH of the OPTION menu is set to TURN ON (*38*).

## Selecting an aspect ratio

- 
- 1. Press the ASPECT button on the remote control.<br>Each time you press the button, the projector switches the mode for aspect ratio in turn.
	- **At a RGB/DVI signal** NORMAL  $\rightarrow$  4:3  $\rightarrow$  16:9  $\uparrow$
	- **At a video signal/no signal**   $4:3 \rightarrow 16:9 \rightarrow$  SMALL 个
- The NORMAL mode keeps the original aspect ratio of the signal.
- At a HDTV signal of 1125i (1080i) or 750p (720p) of COMPONENT VIDEO **ON MAGNIFY VOLUME** input, only 16:9 mode can be selected.
- Performing the automatic adjustment initializes the aspect ratio setting.

## Adjusting the zoom and focus

- 1 Use the zoom knob to adjust the screen size.
- 2. Use the focus ring to focus the picture.

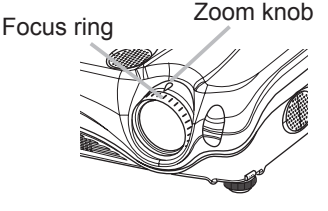

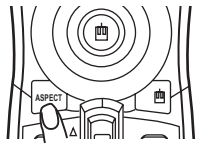

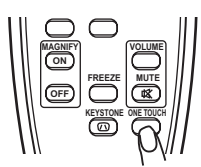

## Using the automatic adjustment feature

1 Press the AUTO button on the remote control.

## **At a RGB signal**

The vertical position, the horizontal position, the clock phase and horizontal size will be automatically adjusted.

Make sure that the application window is set to its maximum size prior to attempting to use this feature. A dark picture may still be incorrectly adjusted. Use a bright picture when adjusting.

## **At a video signal**

The video format best suited for the respective input signal will be selected **UP** automatically.

This function is available only when the AUTO mode is selected to the item VIDEO FORMAT of the INPUT menu (**Q**32). For a component video signal, the signal type is identified automatically independently of this function.

• The automatic adjustment operation requires approximately 10 seconds. Also please note that it may not function correctly with some input.

# Adjusting the position

- 1. Press the POSITION button on the remote control.
- The "POSITION" indication will appear on the screen.
- 2. Use the cursor buttons  $\triangle$ /▼/◀/► to adjust the picture position.

When you want to reset the operation, press the RESET button on the remote control during the operation.

To complete this operation, press the POSITION button again. Even if you don't do anything, the dialog will automatically disappear after a few seconds.

- When this function is performed at a video signal, a certain extra such as a line may appear outside a picture.
- This function does not work when DVI-D input port is selected.

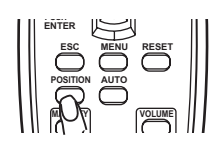

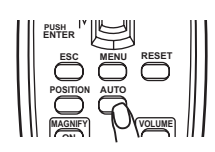

# *OPureGlame*

## Correcting the keystone distortions

- Press the KEYSTONE button on the projector or the
- remote control. A dialog will appear on the screen to aid you in correcting the distortion.
- 2. Use the cursor buttons **A/▼** to select AUTO or MANUAL operation, and press the button ► to perform the following.
	- 1) AUTO executes automatic vertical keystone correction. This does not support horizontal keystone correction.
	- 2) MANUAL displays a dialog for horizontal and vertical keystone correction. Select each of them with the button ►, and use the buttons ▲/▼ for adjustment.

To close the dialog and complete this operation, press the KEYSTONE button again. Even if you don't do anything, the dialog will automatically disappear after a few seconds.

- This function may not be work well with some input.
- The adjustable range for correcting will vary among inputs.

## Using the magnify feature

- Press the ON button of MAGNIFY on the remote control. The "MAGNIFY" indication will appear on the screen (although the indication will disappear in several seconds with no operation), and the projector will enter the MAGNIFY mode.
- 2. Use the cursor buttons  $\triangle$ / $\blacktriangledown$  to adjust the zoom level.

To move the zoom area, press the POSITION button in the MAGNIFY mode, then use the cursor buttons ▲/▼/◄/► to move the area. And to finalize the zoom area, press the POSITION button again.

To exit the MAGNIFY mode and restore the screen to normal, press the OFF button of MAGNIFY on the remote control.

- The projector automatically exits the MAGNIFY mode when the input signal changes, or when an operation of changing the display condition (automatic adjustment, etc.) is executed.
- Although in the MAGNIFY mode, the keystone distortion condition may vary, it will be restored when the projector exit the MAGNIFY mode.

http://www.pureglare.com.au

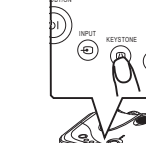

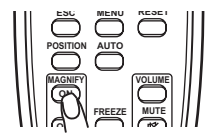

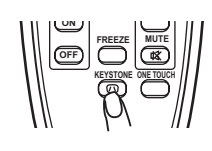

**LASER**

RESET

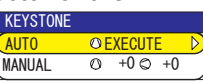

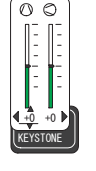

## Freezing the screen

- 
- 1. Press the FREEZE button on the remote control. The "FREEZE" indication will appear on the screen, and the projector will enter the FREEZE mode.

To exit the FREEZE mode and restore the screen to normal, press the FREEZE button again.

- The projector automatically exits the FREEZE mode when the input signal changes, or when one of the projector's buttons or the remote control buttons of STANDBY/ON, ONE TOUCH, RGB, VIDEO, BLANK, AUTO,ASPECT, VOLUME, MUTE, KEYSTONE, POSITION and MENU is pressed.
- If the projector continues projecting a still image for long time, the LCD panel might possibly be printed. Do not leave the projector in FREEZE mode for too long.

## Temporarily blanking the screen

- 
- 1. Press the BLANK button on the remote control. The blank screen will be displayed instead of the screen of input signal. Please refer to the item BLANK of section SCREEN menu (**Q**35).

To remove the blank screen and return to the input signal screen, press the BLANK button again.

**•** The projector automatically returns to the input signal screen when the input signal changes, or when one of the projector's buttons or the remote control buttons except the disk pad including the center button for the left click or the right mouse button is pressed.

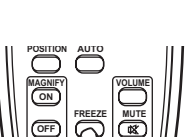

**Operating** 

**KEYSTONE**

**ONE TOUCH** 

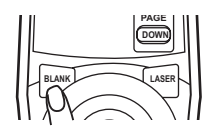

### Operating the computer screen

**ACAUTION** ► Mistaken use of the mouse/keyboard control could damage your equipment.

- While using this function, please connect only with a computer.
- Before connecting, read the manuals of the computer you will connect.

NOTE • It may not be possible to control notebook PC, and other computers with built-in pointing device (e.g. track ball), using this remote control. In this case, before connecting go into BIOS (system setup) and select external mouse, and disable the pointing device. In addition, the mouse may not function if the computer does not have the needed utility program. See your computer's hardware manual for details.

• The USB control can be used with Windows 95 OSR 2.1 or higher. It may not be possible to use the remote control, depending on the computer's configurations and mouse drivers.

• The USB control can be used only for the functions listed below. You cannot do things like press two buttons at once (for instance, pressing two buttons at the same time to move the mouse pointer diagonally).

• This function is not available while the lamp is warming up (the POWER indicator flashes green), and while adjusting the volume and display, correcting for trapezoidal distortion, zooming in on the screen, using the BLANK function, or displaying the menu screen.

#### USB mouse and keyboard control

1 Connect the projector's USB port to the computer via the mouse cable.

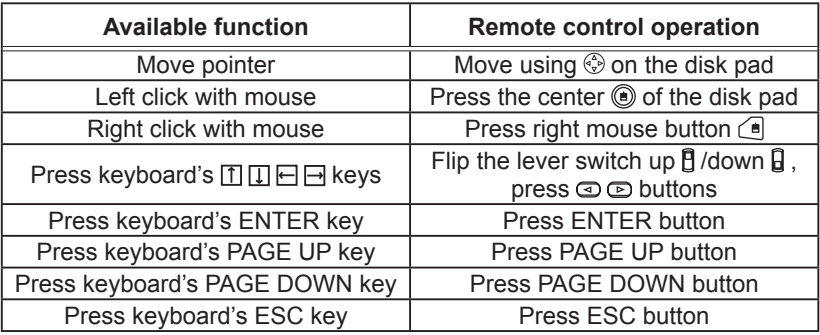

## Multifunctional settings

## Using the menu function

**INDICATOR** This projector has the following menus: PICTURE, IMAGE, VIDEO Qlty., INPUT, SETUP, SCREEN, OPTION, NETWORK and EASY MENU. Each of these menus is operated using the same methods. The basic operations of these menus are as follows.

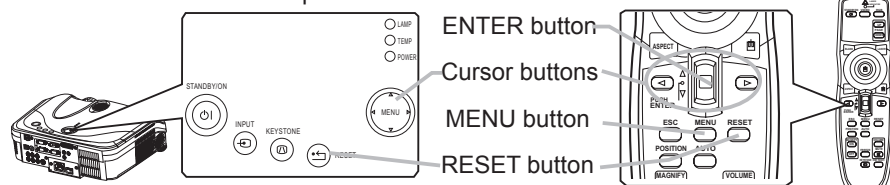

1. Press the MENU button on the remote control or one of the cursor buttons on the projector the cursor buttons on the projector.

The advanced MENU or EASY MENU will appear.

### **At the EASY MENU**

- 2. If you want to change it to the advanced MENU, select the "Go to Advanced Menu".
- 3. Use the cursor buttons **A/**▼ to select an item to operate.
- 4. Use the cursor buttons◄/► to operate the item.

### **At the advanced MENU**

- Use the cursor buttons  $\triangle/\blacktriangledown$  to select a menu.
- If you want to change it to the EASY MENU, select the EASY MENU.

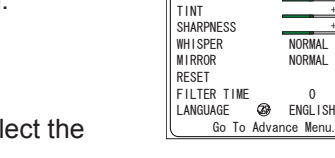

**MUTE ONE TOUCH**

 MENU [RGB] **PICTURE**<br>IMAGE SETUP INPUT OPTION NETWORK SCREEN

VIDEO Qlty.

EASY MENU

EASY MEM

ASPECT **4** 4:3

MODE NORMAL

MY MEMORY

SHARPNESS +0<br>MY MEMORY SAVE 1

 $\begin{array}{ccc} BR1GHT & +0 \nonumber \ & COMTRAST & +0 \nonumber \ \end{array}$  $\begin{array}{ccc}\n\text{COLOR} & +0 \\
\text{TIME} & +0\n\end{array}$  $TINT$ GAMMA DEFAULT

**O**: SELECT

+0  $+0$ +0

CONTRAST

**BRIGHT** 

COL OR

Then press the cursor button ► on the projector or remote

control, or the ENTER button on the remote control to progress. The display of the selected menu will be active.

3 Use the cursor buttons  $\blacktriangle/\blacktriangledown$  to select an item to operate.

Then press the cursor button ► on the projector or remote control, or the ENTER button on the remote control to progress. The operation menu of the selected item will appear.

4. Use the cursor buttons▲/▼ to operate the item.

- When you want to reset the operation, press the RESET button on the remote control during the operation. Note that items whose functions are performed simultaneously with operation (ex. LANGUAGE, H PHASE etc.) aren't reset.
- At the advanced menu, when you want to return to the previous display, press the cursor button ◄ on the projector or remote control, or the ESC button on the remote control.
- 5 Press the MENU button on the remote control again to close the menu and complete this operation. Even if you don't do anything, the dialog will automatically disappear after about 10 seconds.
- *ViewSonic PJ862* 23 ● Some functions cannot be performed when a certain input port is selected, or when a certain input signal is displayed. http://www.pureglare.com.au

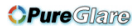

## EASY Menu

With the EASY MENU, items shown in the table below can be performed.

Select an item using the cursor buttons ▲/▼ on the projector or remote control. Then perform it referring to the following table.

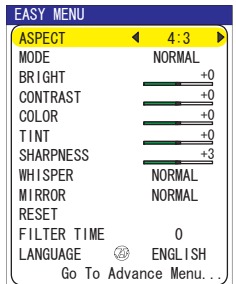

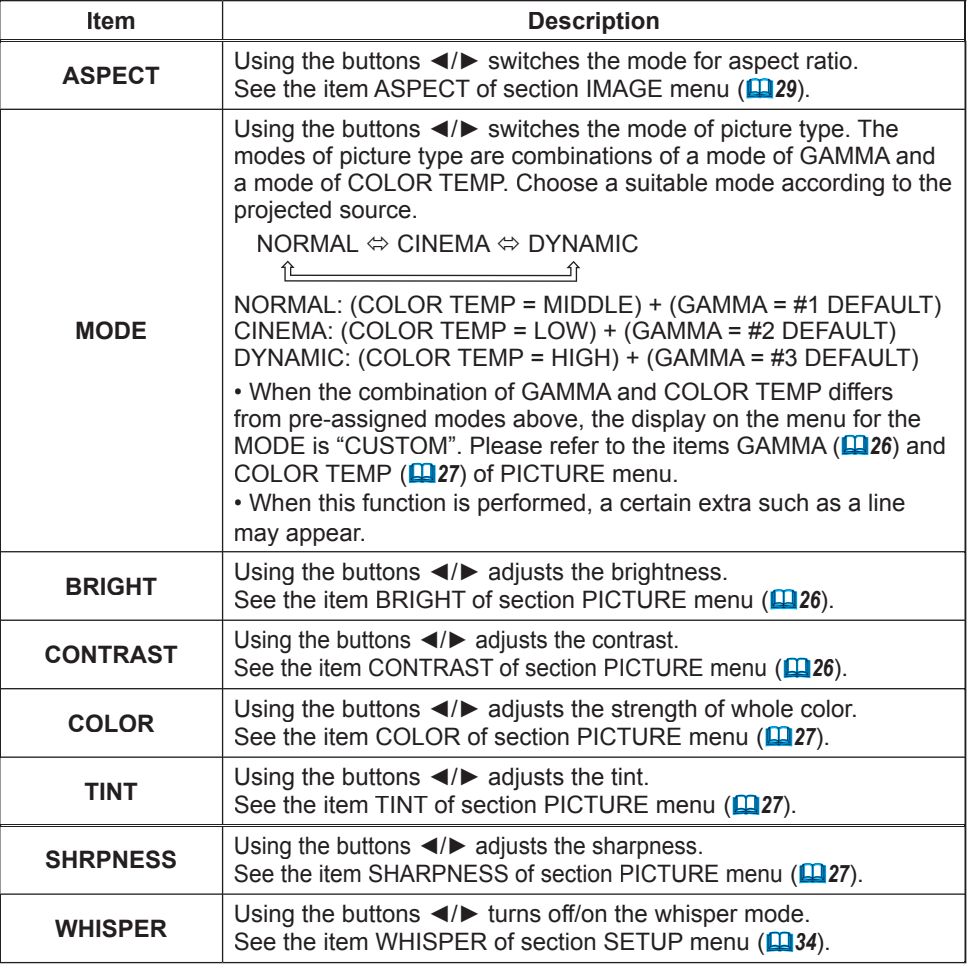

### *EASY Menu (continued)*

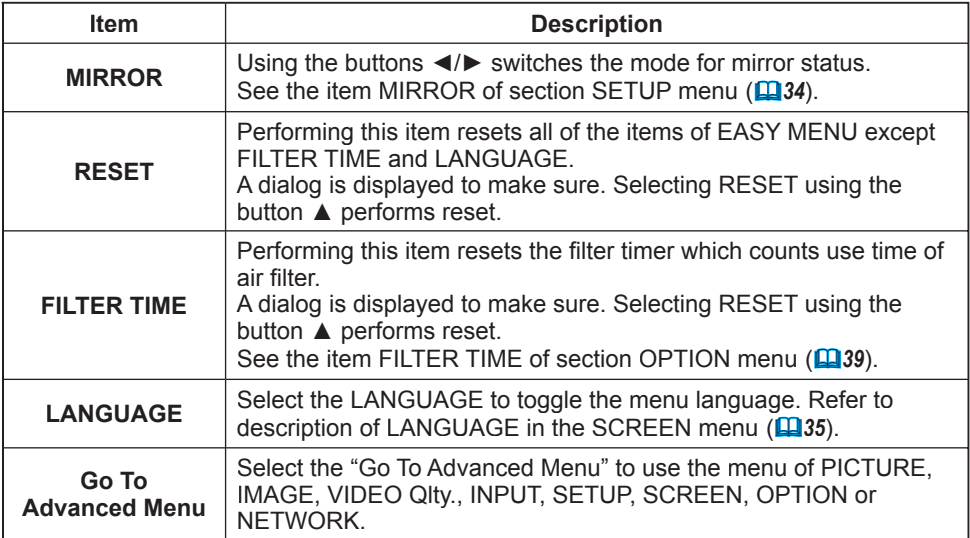

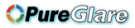

Multifunctional settings

### PICTURE Menu

With the PICTURE menu, items shown in the table below can be performed.

Select an item using the cursor buttons ▲/▼ on the projector or remote control, and press the cursor button ► on the projector or remote control, or the ENTER button on the remote control to progress. Then perform it referring to the following table.

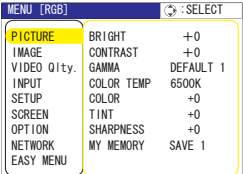

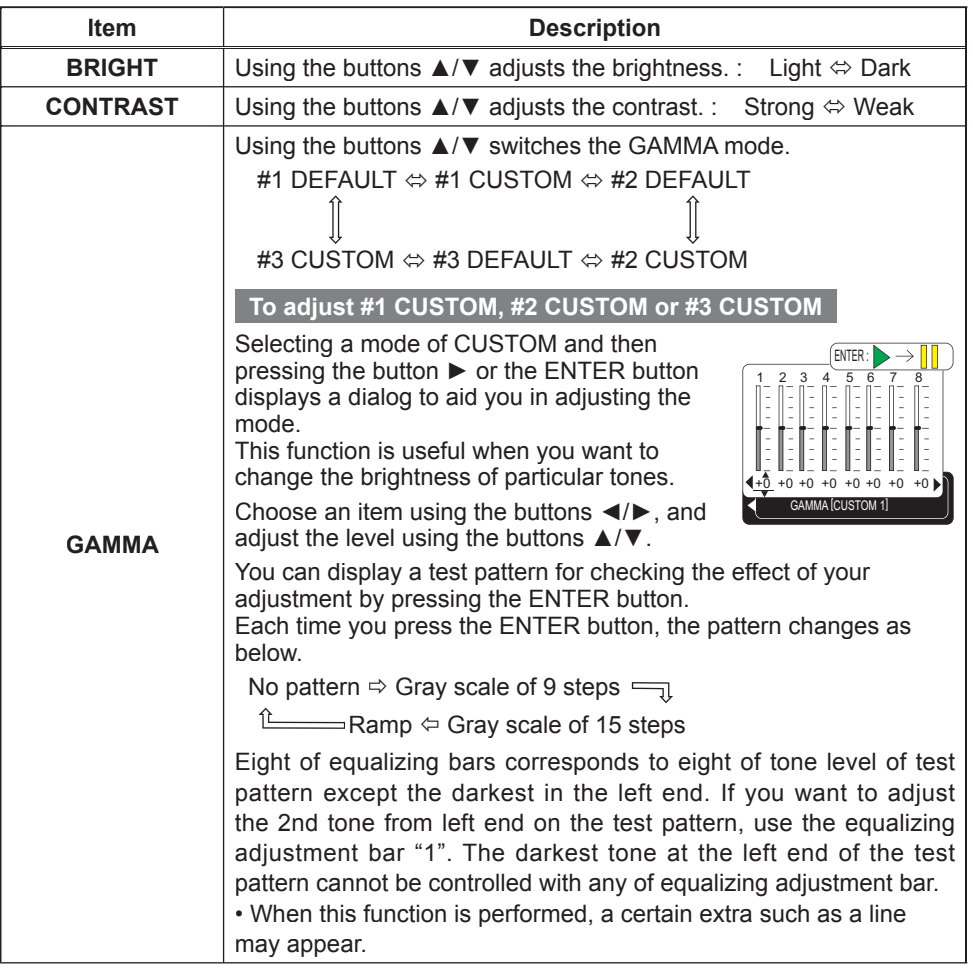

### *PICTURE Menu (continued)*

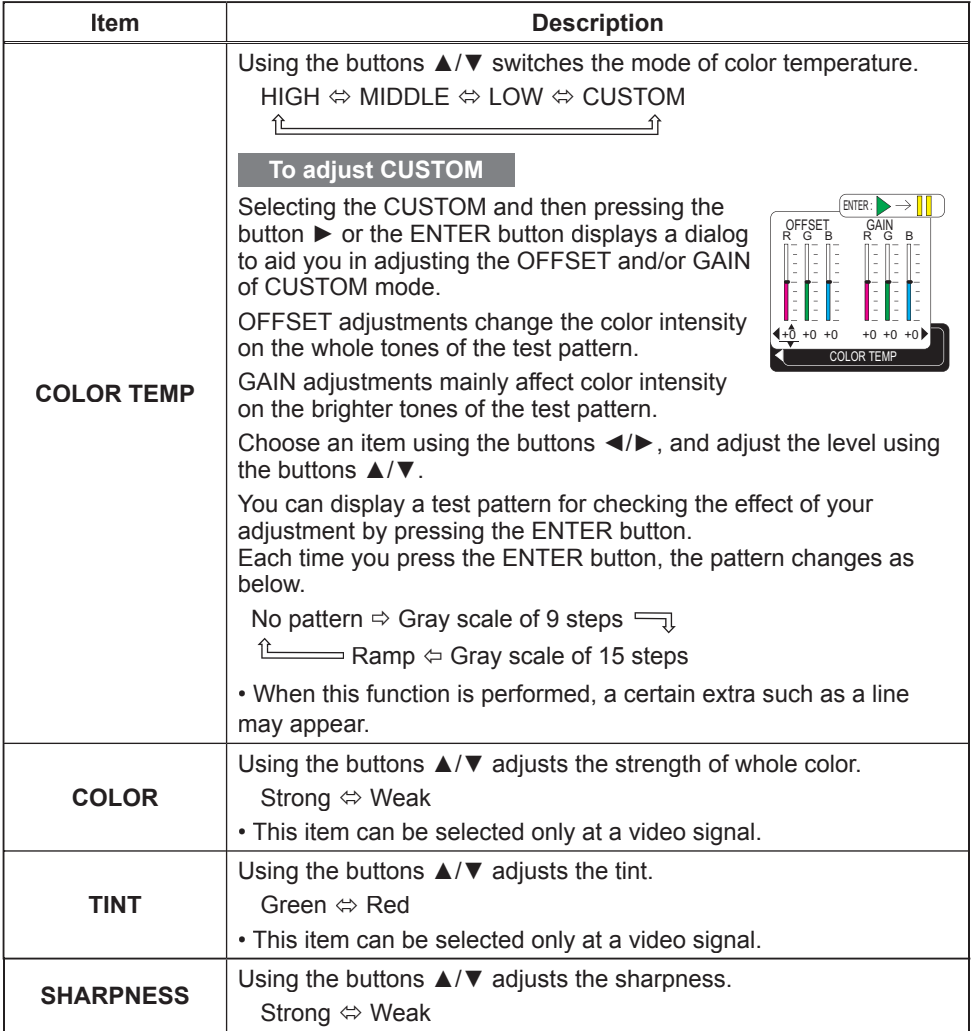

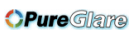

### *PICTURE Menu (continued)*

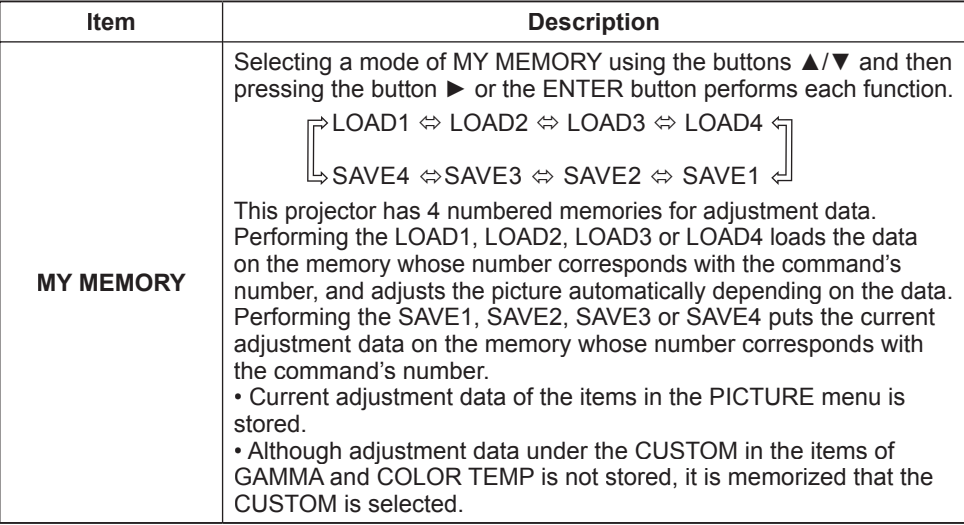

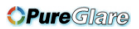

### IMAGE Menu

With the IMAGE menu, items shown in the table below can be performed.

Select an item using the cursor buttons ▲/▼ on the projector or remote control, and press the cursor button ► on the projector or remote control, or the ENTER button on the remote control to progress. Then perform it referring to the following table.

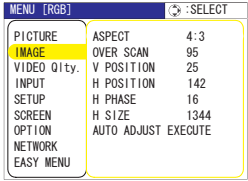

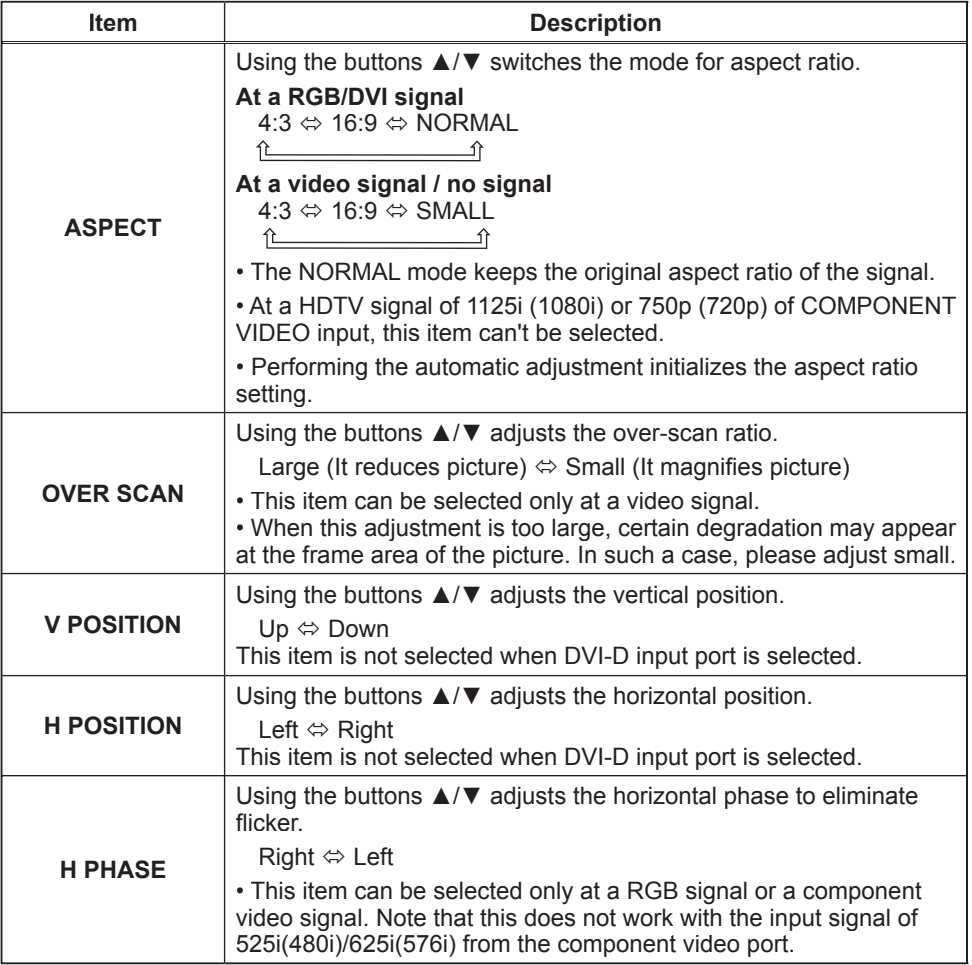

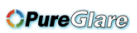

### *IMAGE Menu (continued)*

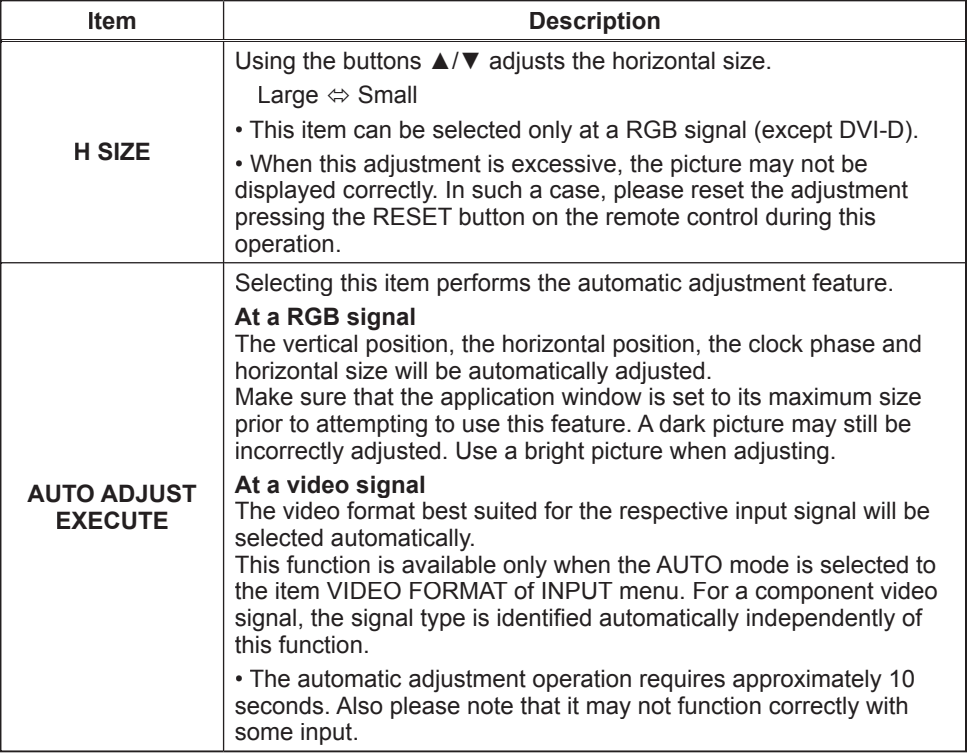

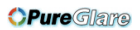

### VIDEO Qlty. Menu

With the VIDEO Qlty. menu, items shown in the table below can be performed.

Select an item using the cursor buttons ▲/▼ on the projector or remote control, and press the cursor button ► on the projector or remote control, or the ENTER button on the remote control to progress. Then perform it referring to the following table.

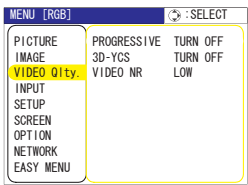

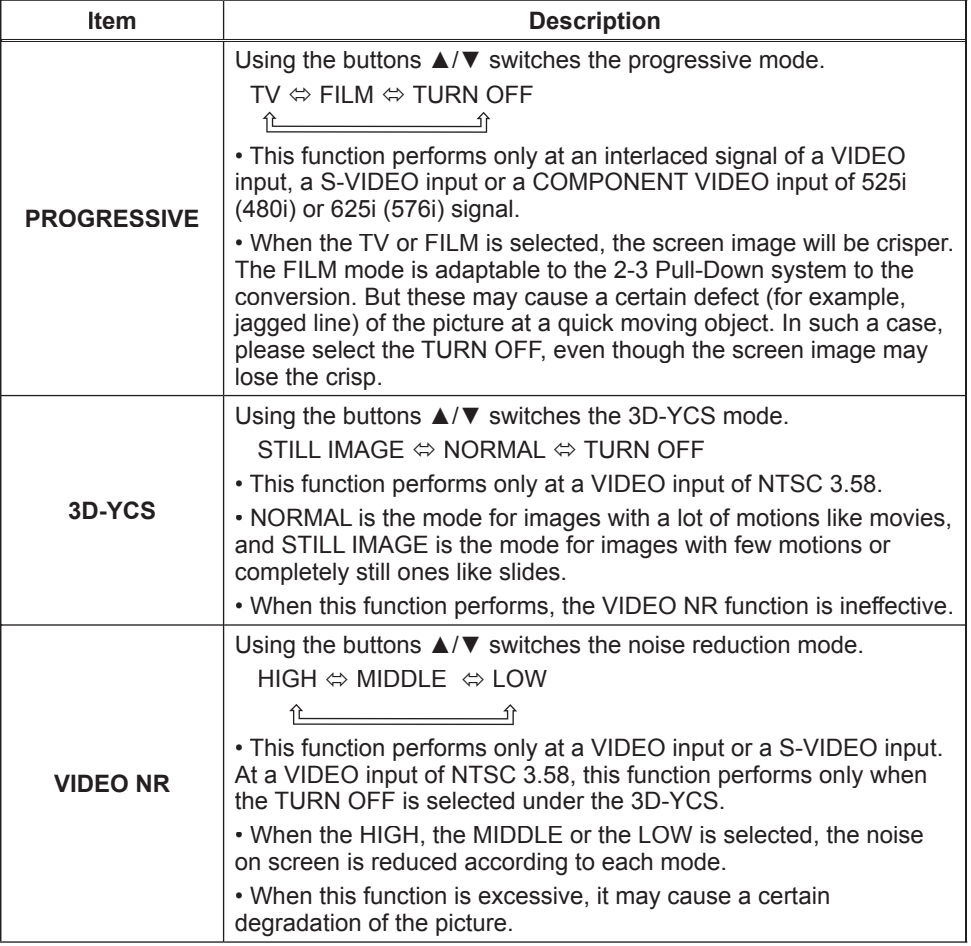

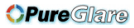

### INPUT Menu

With the INPUT menu, items shown in the table below can be performed.

Select an item using the cursor buttons ▲/▼ on the projector or remote control, and press the cursor button ► on the projector or remote control, or the ENTER button on the remote control to progress. Then perform it referring to the following table.

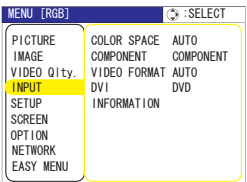

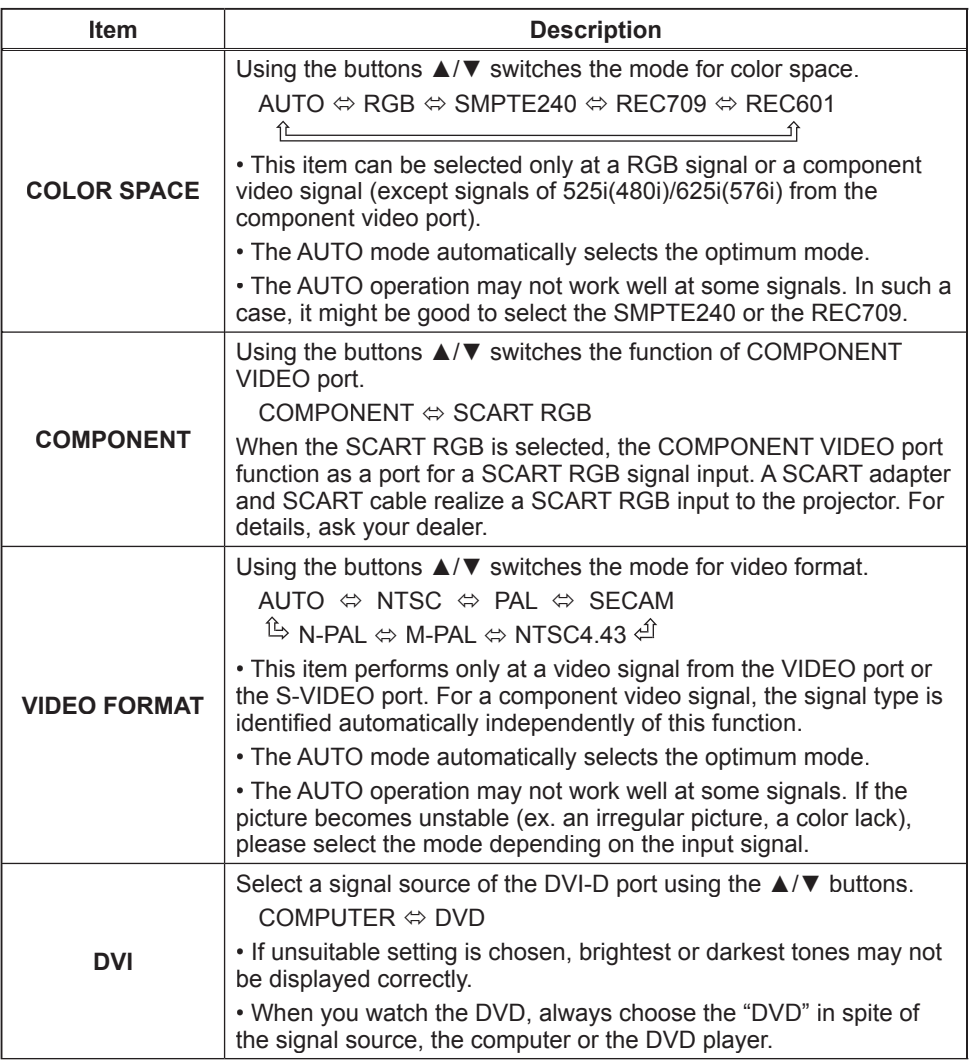

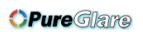

### *INPUT Menu (continued)*

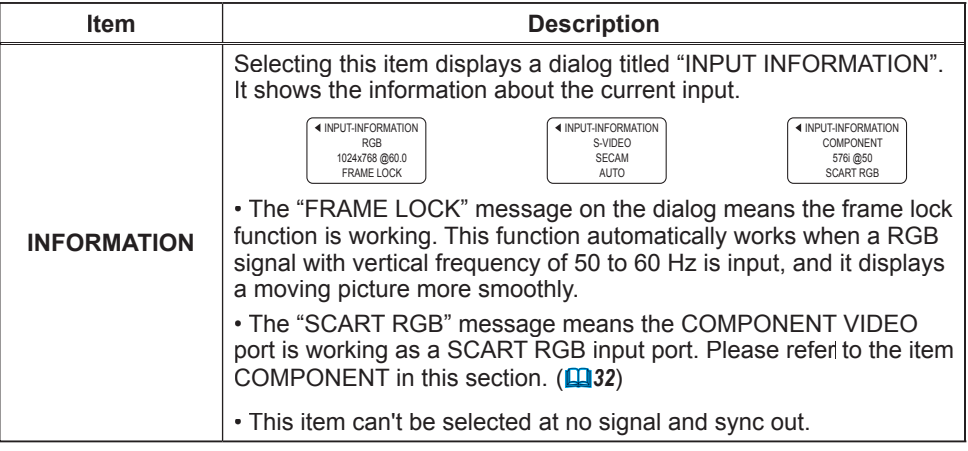

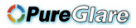

### SETUP Menu

With the SETUP menu, items shown in the table below can be performed.

Select an item using the cursor buttons ▲/▼ on the projector or remote control, and press the cursor button ► on the projector or remote control, or the ENTER button on the remote control to progress. Then perform it referring to the following table.

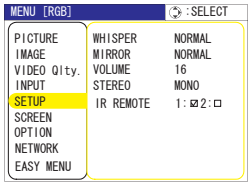

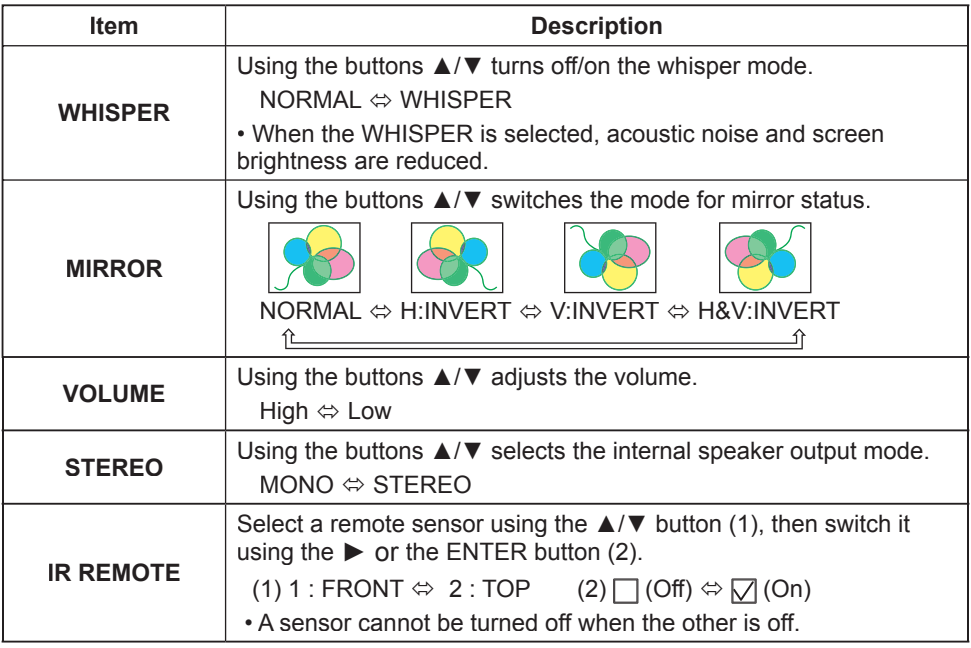

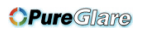

### SCREEN Menu

With the SCREEN menu, items shown in the table below can be performed.

Select an item using the cursor buttons ▲/▼ on the projector or remote control, and press the cursor button ► on the projector or remote control, or the ENTER button on the remote control to progress. Then perform it referring to the following table.

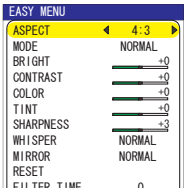

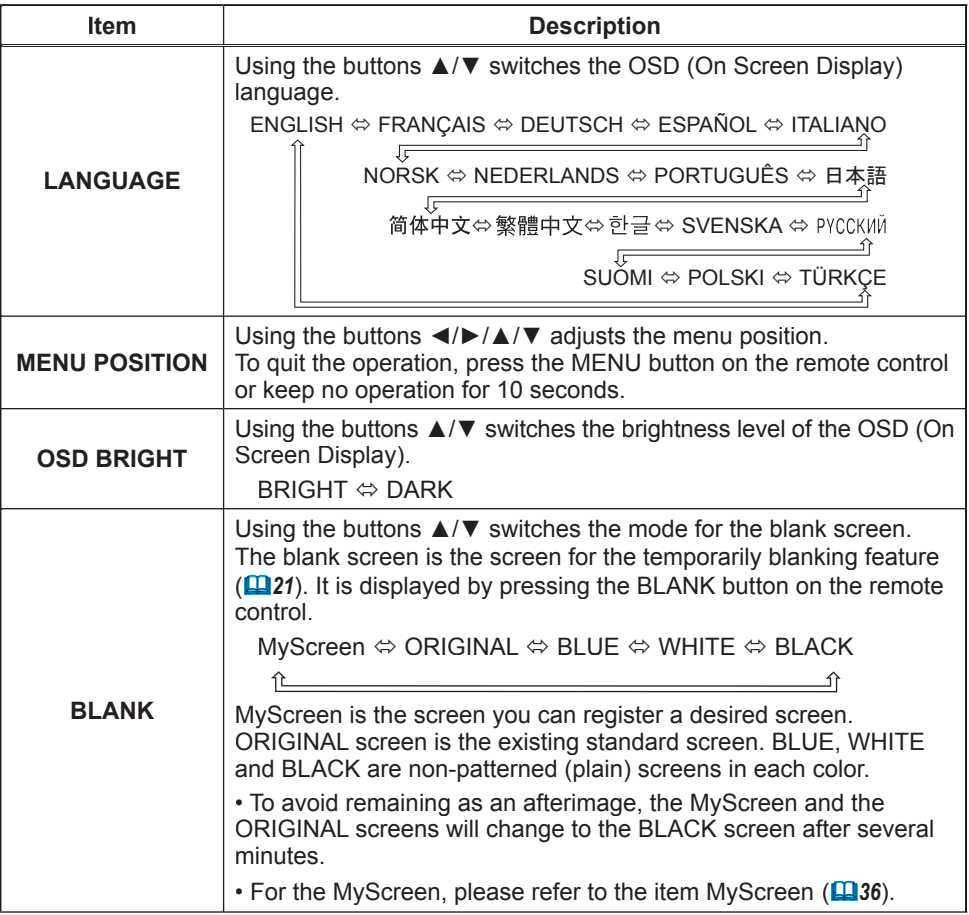

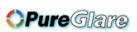

### *SCREEN Menu (continued)*

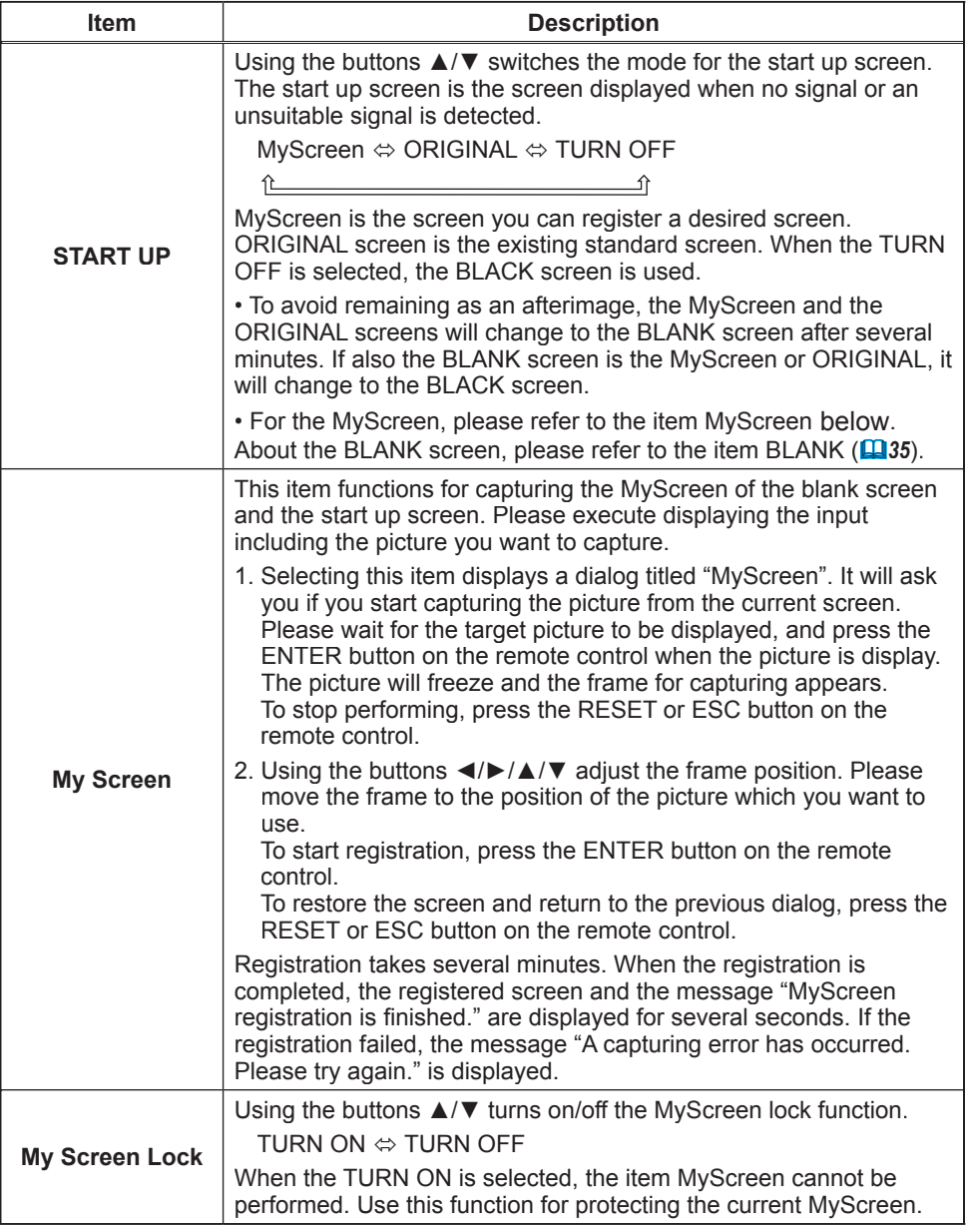

### *SCREEN Menu (continued)*

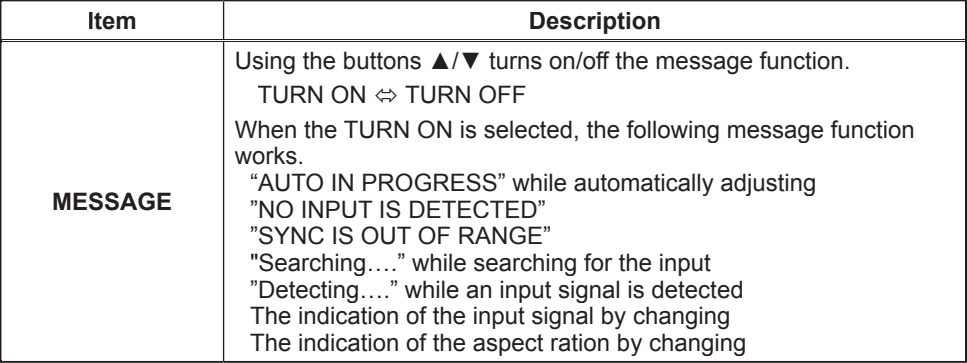

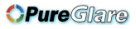

### OPTION Menu

With the OPTION menu, items shown in the table below can be performed.

Select an item using the cursor buttons ▲/▼ on the projector or remote control, and press the cursor button ► on the projector or remote control, or the ENTER button on the remote control to progress, except for the items LAMP TIME and FILTER TIME. Then perform it referring to the following table.

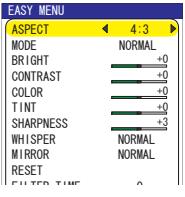

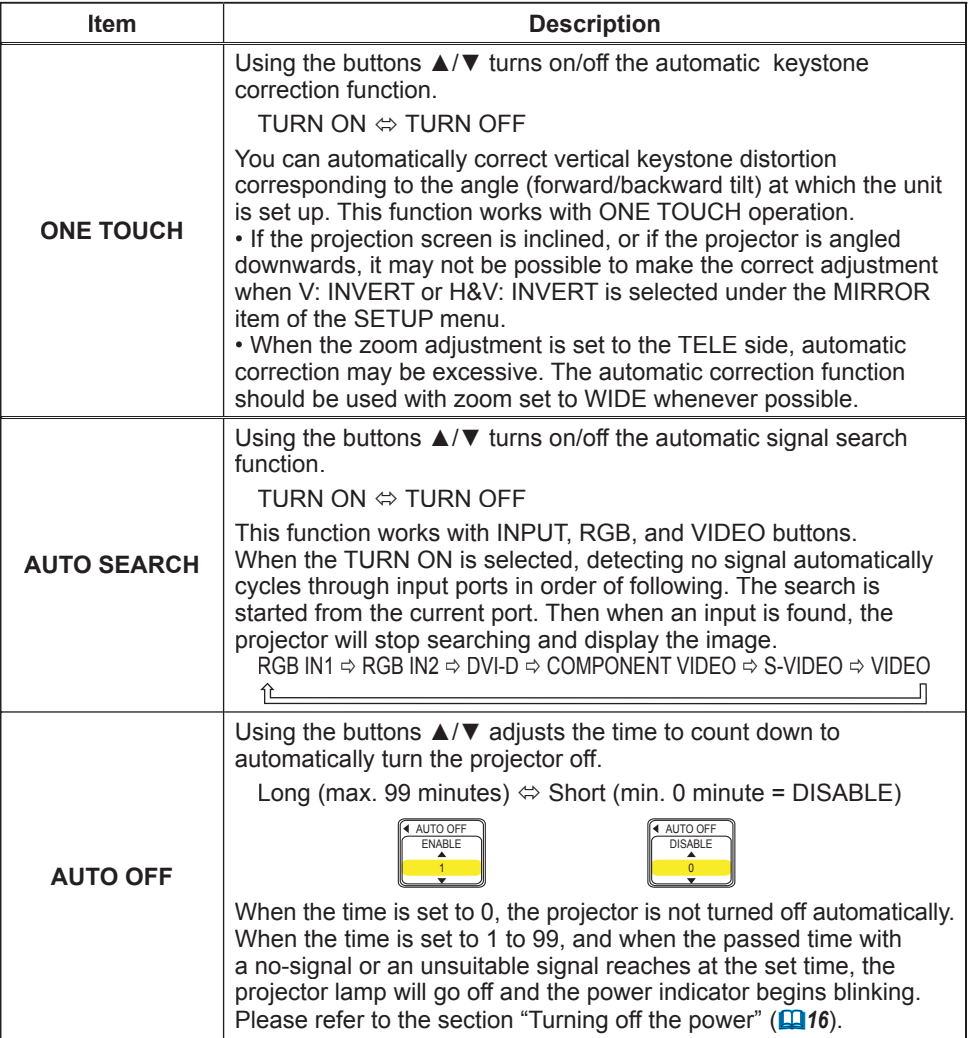

### *OPTION Menu (continued)*

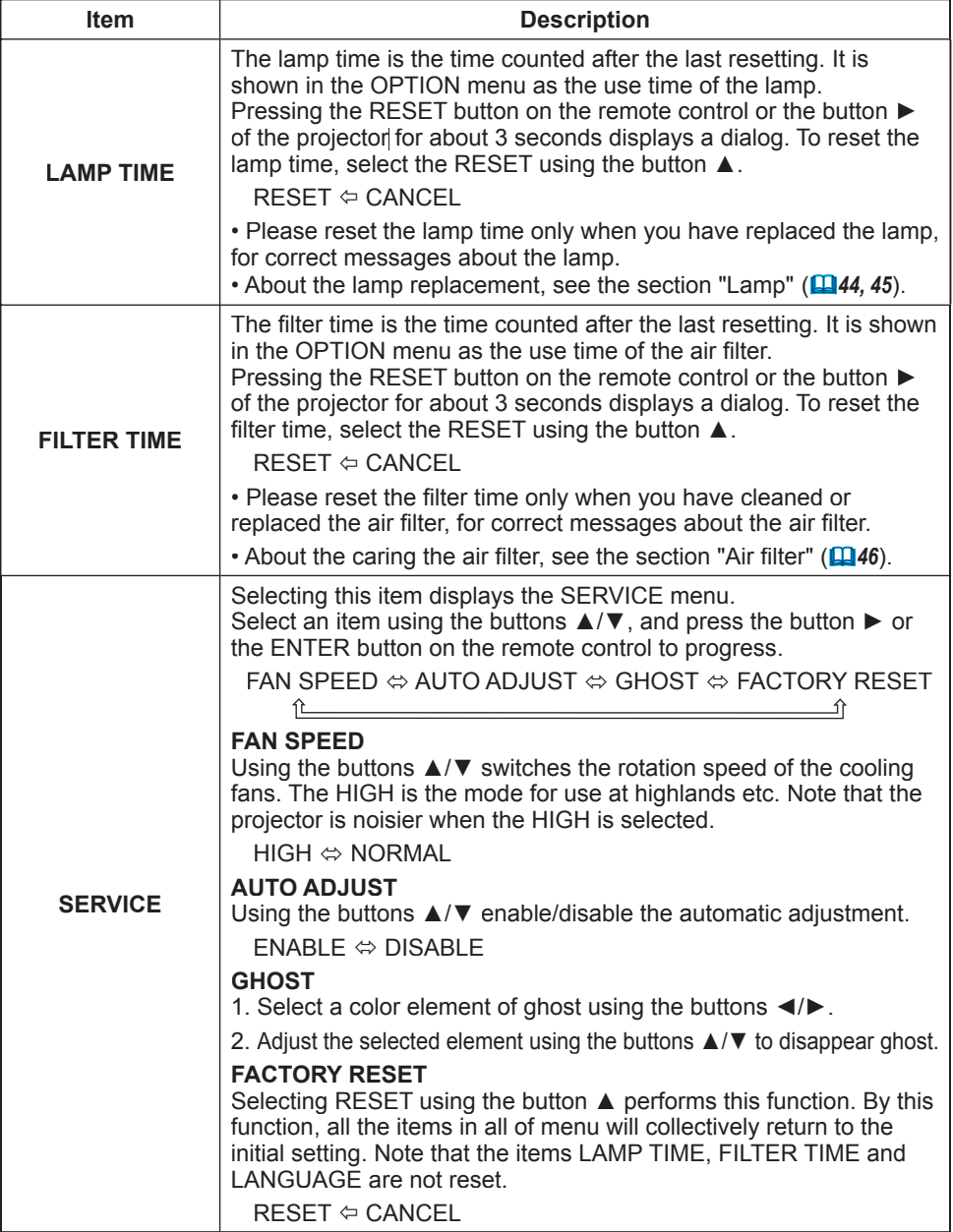

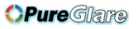

### NETWORK Menu

With the NETWORK menu, items shown in the table below can be performed.

Select an item using the cursor buttons ▲/▼ on the projector or remote control, and press the cursor button ► on the projector or remote control, or the ENTER button on the remote control to progress. Then perform it referring to the following table.

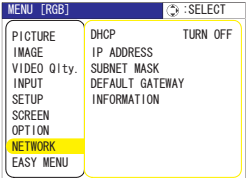

Make your Network settings by manual operation as following the dialog box.

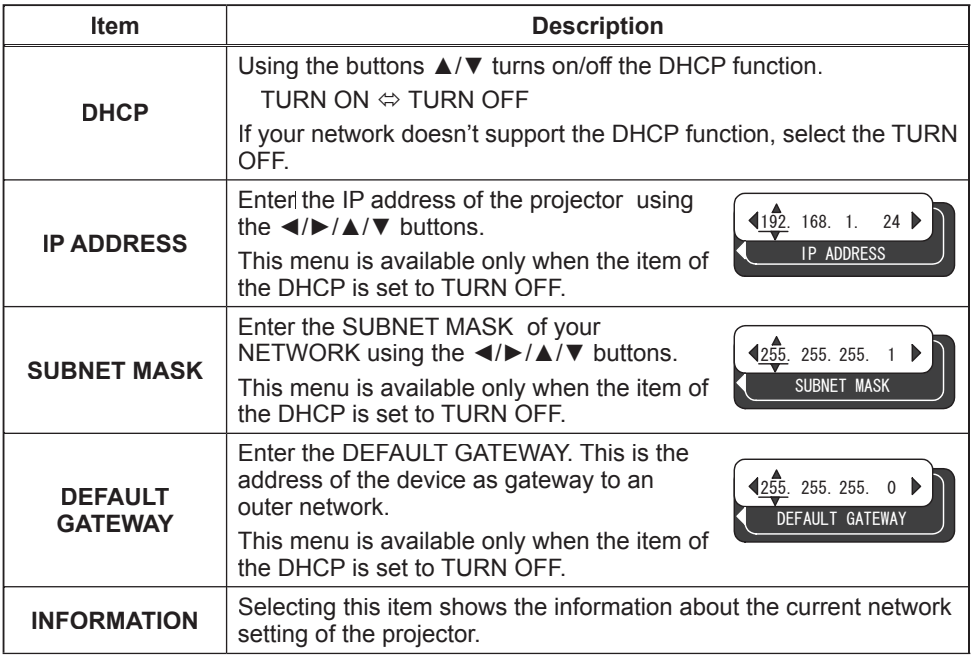

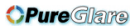

#### *NETWORK Menu (continued)*

This projector provides the NETWORK function. When you start to use this function, please consult your dealer for further information.

To start, connect the LAN port to a gateway device via a CAT-5 cable, then set up the projector according to the Network environment in which you use it.

#### When your network enables the DHCP function

You can set automatically, if you set the DHCP function to TURN ON using the NETWORK menu. Please refer to the section NETWORK menu (*40*).

#### When your network doesn't support the DHCP function or when you use a fixed address even if your network can support the DHCP function

Please set the IP address, the subnet mask, the default gateway and the DHCP using the NETWORK menu. At first, set the DHCP function to TURN OFF.

It is also possible to configure the projector's network settings using a Web browser (Internet Explorer 5.0 or higher; Netscape 6.2 or higher) on a computer connected to the network. When using a Web browser to configure the projector's network settings, password access is required. However, since a password is not configured when the product is shipped from the factory, if a password has not been configured, then you can simply click on Login without entering a password to access the Projector Network Configuration dialog.

To configure the settings using a Web browser, proceed as follows:

#### ex. Case of IP Address = 192.168.1.10

- Enter http://192.168.1.10 into the Web browser's address field.
- 2. Once Screen 1 is displayed (as shown on the
- right), enter the password and then click on "Login".
- 3. Once Screen 2 is displayed (as shown on the
- right), select the desired item by clicking the corresponding ENTER button.

#### Information

Allows you to confirm the current network settings. (Screen 3)

IP Configuration

Allows you to configure IP address, subnet mask and default gateway if DHCP is disabled. (Screen 4)

#### DHCP Setting

Allows you to enable or disable DHCP. (Screen 5)

#### Password Setting

Allows you to change the login password. (Screen 6)

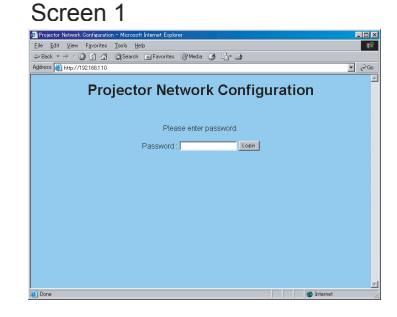

#### Screen 2

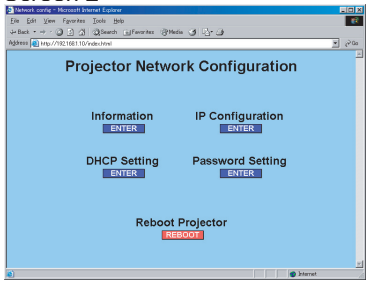

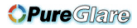

#### *NETWORK Menu (continued)*

#### Information

- 1) Allows you to confirm the current network settings of the projector.
- 2) Click on "return to top page" to return to Screen 2.

#### Screen 3

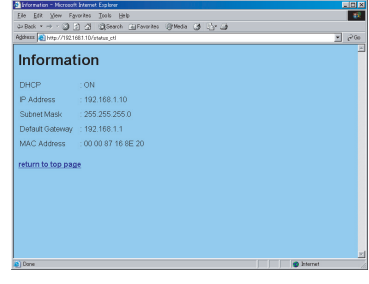

#### IP Configuration

Allows you to configure the IP address, subnet mask and default gateway if DHCP is disable.

- 1) Enter the IP address.
- 2) Enter the subnet mask.
- 3) Enter the default gateway.
- 4) Click on "Write".
- 5) Click on "return to top page" to return to Screen 2.

#### Screen 4

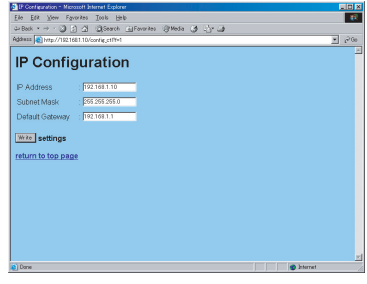

#### DHCP Setting

- 1) Check the "DHCP" box to enable DHCP or uncheck the "DHCP" box to disable DHCP.
- 2) Click on "Write".
- 3) Click on "return to top page" to return to Screen 2.

#### Screen 5

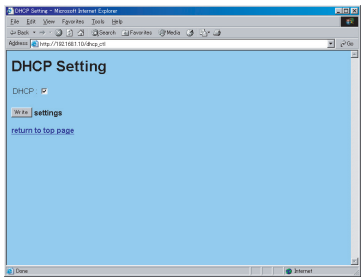

#### Password Setting

- 1) Enter the current password.
- 2) Enter the new password.
- 3) Enter the new password again.
- 4) Click on "OK".
- 5) Click on "return to top page" to return to Screen 2.

• The password is case sensitive and can be up to 16 single-byte alphanumeric characters in length.

#### Screen 6

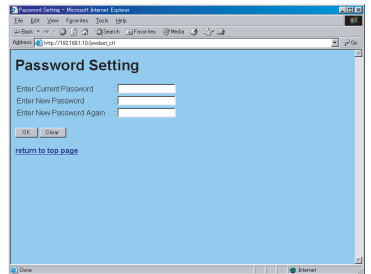

### *NETWORK Menu (continued)*

- 4 If you modified the IP configuration or the DHCP setting, click on "Reboot" in Screen 2 to have the settings take effect.
- $5$  Close the Web browser to end the configuration session.

**NOTE**  $\cdot$  If the Projector Network Configuration dialog is accessed by more than one computer at the same time, the last computer to login retains the authority to modify the settings. If you wish to make changes using a computer that logged on earlier, you will need to login again to regain authority.

• Except for the login screen, all of the screens will timeout after 10 minutes of no operation. Should this occur, you will need to login again to modify the settings.

• The 10-minute timeout remains in effect even if you close the Web browser and end the configuration session. Therefore, if you try to reestablish a session from the same computer before the 10-minute timeout occurs, the login screen will not reappear. However, if you reboot or if you login from another PC, the 10-minute timeout will no longer be in effect.

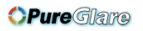

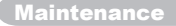

**Maintenance** 

### Lamp

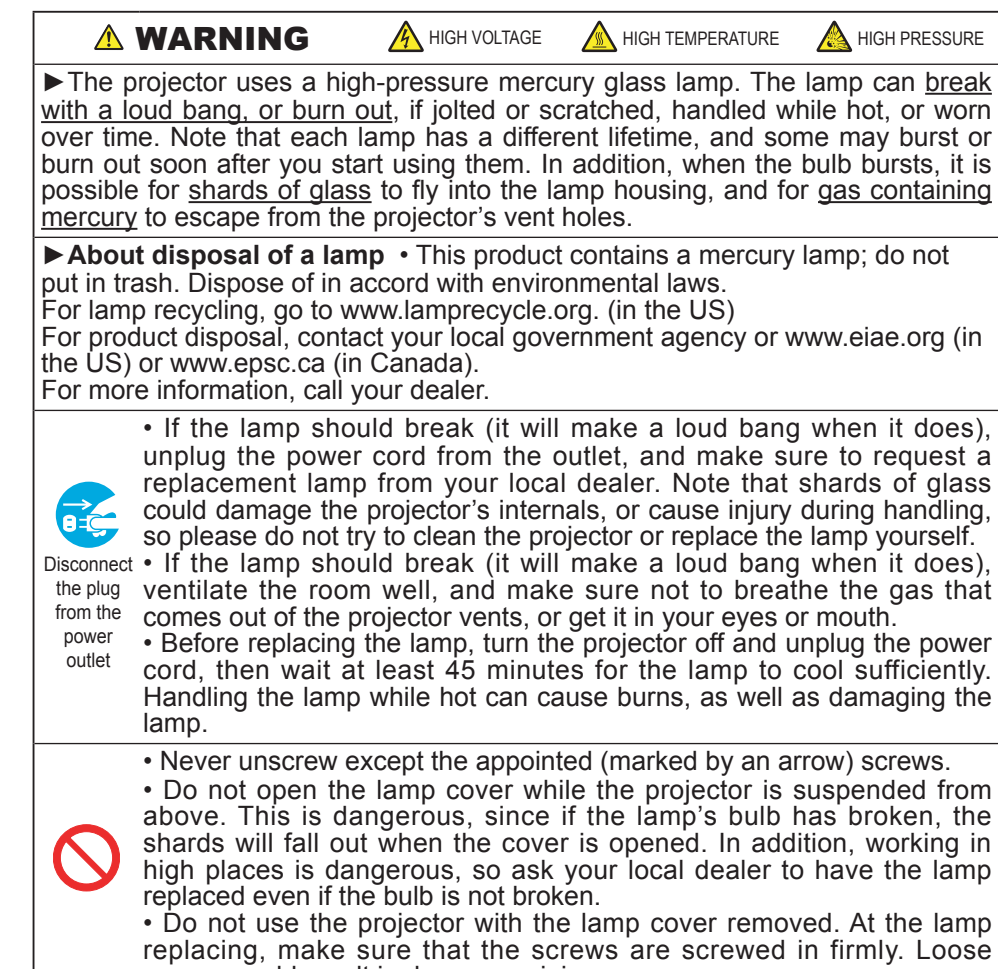

- screws could result in damage or injury. • Use only the lamp of the specified type.
- If the lamp breaks soon after the first time it is used, it is possible that there are electrical problems elsewhere besides the lamp. If this happens, contact your local dealer or a service representative.
- Handle with care: jolting or scratching could cause the lamp bulb to burst during use.
- If the indicators or a message prompts you to replace the lamp (see the section "Related Messages" and "Regarding the indicator Lamps"), replace the lamp as soon as possible. Using the lamp for long periods of time, or past the replacement date, could cause it to burst. Do not use old (used) lamps; this is a cause of breakage.

### *Lamp (continued)*

When the indicators or a message prompts you to replace the lamp, replace the lamp as soon as possible.

- Turn the projector off, and unplug the power cord. Allow the lamp to cool for at least 45 minutes.
- 
- 2. To prepare a new lamp, contact your dealer and tell the lamp type number = **RLC-003**. If the projector is mounted on the ceiling, or if the lamp has broken, also ask the dealer to replace the lamp. Lamp cover

### **In the case of replacement by yourself,**

- 3. After making sure that the projector has cooled adequately, slowly turn over the projector, so that the bottom is facing up.
- **4** Please unhook the claws of the lamp cover using a minus screwdriver or similar, and remove the lamp cover.
- 5. Loosen the 2 screws (marked by arrow) of the lamp, and slowly pick up the lamp by the handles.
- 6. Insert the new lamp, and retighten firmly two screws that are loosened in the previous process to lock it in place.
- 
- 7. Interlocking the 2 tabs of the lamp cover to the projector, position the lamp cover on the projector. Then push the center point of two claws to fix the lamp cover.
- Slowly turn the projector so that the top is 8. Slow<sub>y</sub>
- 9. Turn the projector on, and reset the lamp time using the LAMP TIME function of OPTION menu ( $\Box$ 39).

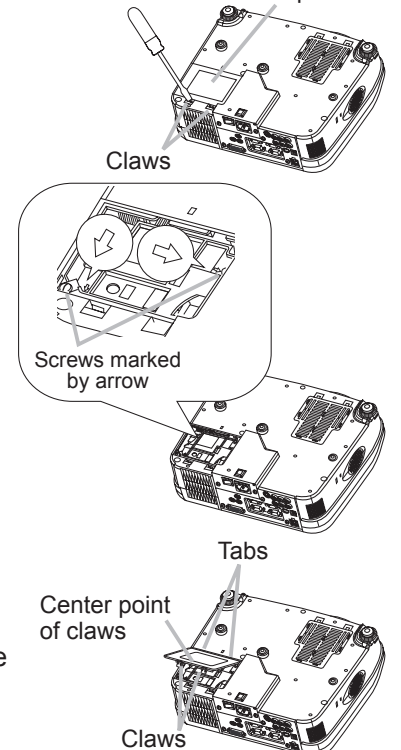

**NOTE** • When the lamp has been replaced after the message of "THE POWER WILL TURN OFF AFTER 0hr." is displayed, complete the following operation within 10 minutes of switching power on.

• Incorrectly resetting of the lamp timer (resetting without replacement, or neglect of resetting after replacement) will result in incorrect message functions.

## Air filter

WARNING ►Before caring, make sure the power switch is off and the power cable is not plugged in, then allow the projector to cool sufficiently. The care in a high temperature state of the projector could cause a burn and/or malfunction to the projector.

► Use only the air filter of the specified type. Do not use the projector with the air filter and filter cover removed.

►Avoid wetting the projector or inserting liquids in the projector. It could result in a fire, an electric shock, and/or malfunction to the projector.

**ACAUTION** ► Please replace the air filter when it is damaged or too soiled, and also when you replace the lamp.

When the indicators or a message prompts you to clean the air filter, clean the air filter as soon as possible. If the air filter becomes clogged by dust or the like, internal temperatures rise and the power may be automatically turned off for malfunction prevention.

- 
- 1. Turn the projector off, and unplug the power cord. Allow the projector to cool for at least 45 minutes. And prepare a vacuum cleaner.
- 2. After making sure that the projector is cool adequately, slowly turn the projector so that the lens-side is facing up. Please be careful for a projector not to fall. While the projector is placed lens-side up, hold the projector.
- 3. Unhooking the filter cover's claws, pull the filter cover in the direction of the arrow to remove it.
- 4 Holding the air filter's knob, pull the air filter off.
- 5. Apply a vacuum cleaner to the vent of the projector for the air filter. And then slowly turn the projector bottom up.
- 6. Apply a vacuum cleaner to the air filter and filter cover. Please replace the air filter when it is damaged or too soiled. To prepare a new air filter, contact your dealer**.**

An air filter of specified type will come even with the replacement lamp for this projector.

- Position the cleaned air filter or a new air filter into place, and push the points
- of "PUSH" word with claws to fix the air filter.
- 8. Replace the filter cover and snap it back into place.
- **Q** Slowly turn the projector so that the top is facing up.
- 1 $\cap$  Turn the projector on, and reset the filter time using the FILTER TIME function of OPTION menu ( $\Box$ 39).

**NOTE** • Incorrectly resetting of the filter timer (resetting without replacement, or neglect of resetting after replacement) will result in incorrect message functions.

Filter cover's claws

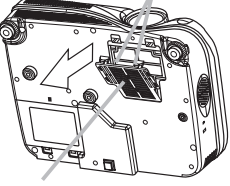

Filter cover Air filter's knob

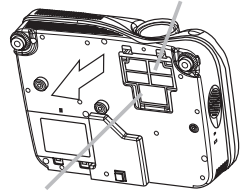

Air filter

### Other care

**AWARNING** ► Before caring, make sure the power switch is off and the power cable is not plugged in, and then allow the projector to cool sufficiently. The care in a high temperature state of the projector could cause a burn and/or malfunction to the projector.

►Never try to care for the inside of the projector personally. Doing is so dangerous.

►Avoid wetting the projector or inserting liquids in the projector. It could result in a fire, an electric shock, and/or malfunction to the projector.

• Don't put a container containing water, cleaner or chemicals near the projector.

• Don't use aerosols or sprays.

CAUTION ►Please take right care of the projector according to the following. Incorrect care could cause not only an injury but adverse influence such as discoloration, peeling paint, etc.

►Do not use cleaner or chemicals other than those listed below.

►Do not polish or wipe with hard objects.

#### **Inside of the projector**

In order to ensure the safe use of your projector, please have it cleaned and inspected by your dealer about once every 2 years.

#### **Caring for the lens**

If the lens is flawed, soiled or fogged, it could cause deterioration of display quality. Please take care of the lens, being cautious of the handling.

- 1. Turn the projector off, and unplug the power cord. Allow the projector to cool 1. Ium and sufficiently.
- 

2. After making sure that the projector is cool adequately, lightly wipe the lens with a commercially available lens-cleaning wipe. Do not touch the lens directly with your hand.

#### **Caring for the cabinet and remote control**

Incorrect care could have adverse influence such as discoloration, peeling paint, etc.

- 1. Turn the projector off, and unplug the power cord. Allow the projector to cool sufficiently.
- 2. After making sure that the projector is cool adequately, lightly wipe with gauze or a soft cloth.

If soiling is severe, dip soft cloth in water or a neutral cleaner dilute in water, and wipe lightly after wringing well. Then, wipe lightly with a soft, dry cloth.

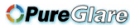

Troubleshooting

**Troubleshooting** 

### Related messages

When the unit's power is on, messages such as those shown below may be displayed. When any such message is displayed on the screen, please respond as described below. If the same message is displayed after the treatment, or if a message other than the following appears, please contact your dealer or service company.

Although these messages will be automatically disappeared around several minutes, it will be reappeared every time the power is turned on.

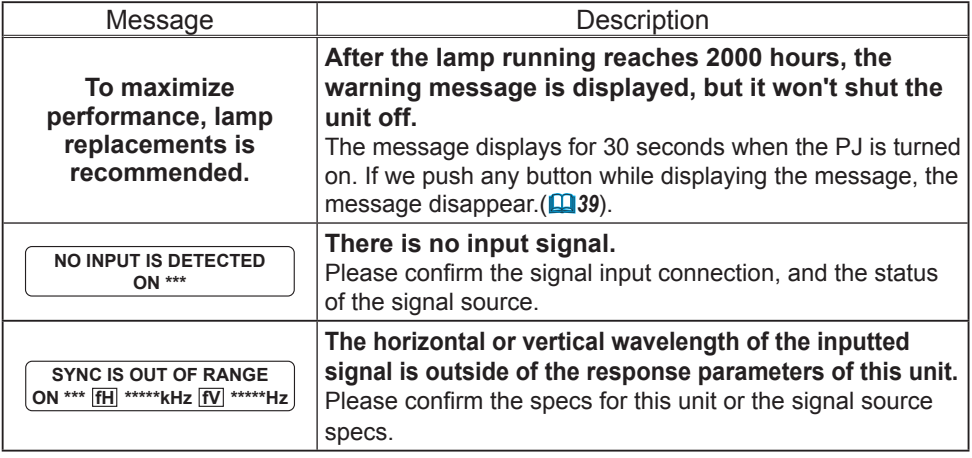

## *Related messages (continued)*

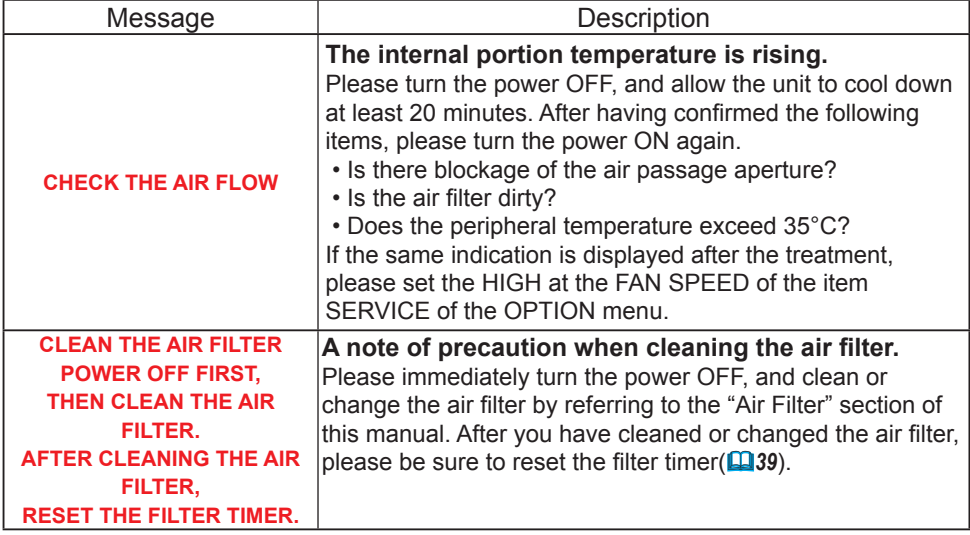

### Regarding the indicator lamps

Lighting and flashing of the POWER indicator, the LAMP indicator, and the TEMP indicator have the meanings as described in the table below. Please respond in accordance with the instructions within the table. If the same indication is displayed after the treatment, or if an indication other than the following is displayed, please contact your dealer or service company.

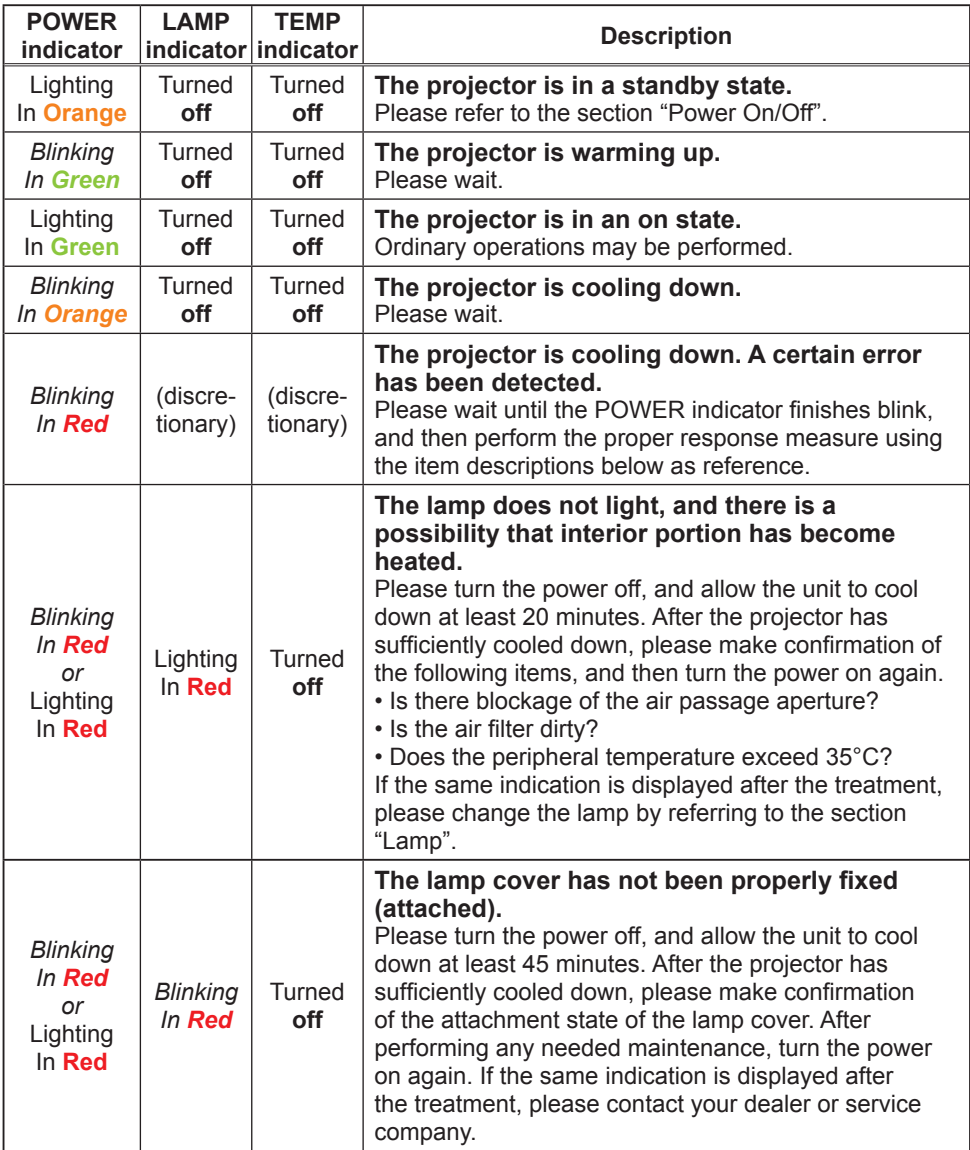

#### *Regarding the indicator lamps (continued)*

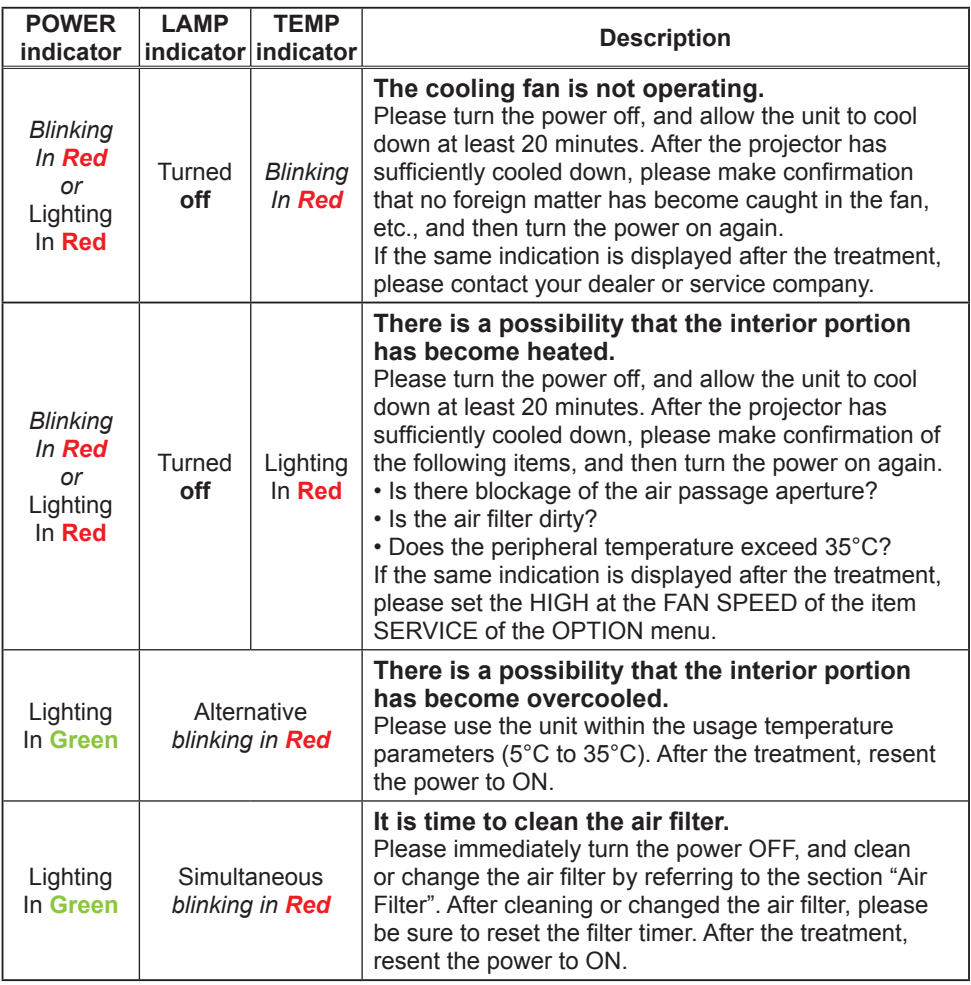

NOTE • When the interior portion has become overheated, for safety purposes, the power source is automatically turned off, and the indicator lamps may also be turned off. In such a case, press the " $O$ " (OFF) side of the power switch, and wait at least 45 minutes. After the projector has sufficiently cooled down, please make confirmation of the attachment state of the lamp and lamp cover, and then turn the power on again.

#### Phenomena that may easily be mistaken for machine defects

**AWARNING** ► Never use the projector if abnormal operations such as smoke, strange odor, excessive sound, damaged casing or elements or cables, penetration of liquids or foreign matter, etc. should occur. In such cases, immediately turn off the power switch and then disconnect the power plug from the power outlet. After making sure that the smoke or odor has stopped, contact your dealer or service company.

Before requesting repair, please check in accordance with the following chart. This operation sometimes resolves your problem.

If the situation cannot be corrected,

- 2 The projector's microprocessor may need to be reset. Please push the Restart switch by using a cocktail stick or similar and the projector will restart.
- 3. Some setting may be wrong. Please use the FACTORY RESET function of
- SERVICE menu in the OPTION menu ( $\Box$ 39) to reset all settings to factory default.

Then, if the problem is not removed after maintenance, please contact your dealer or service company.

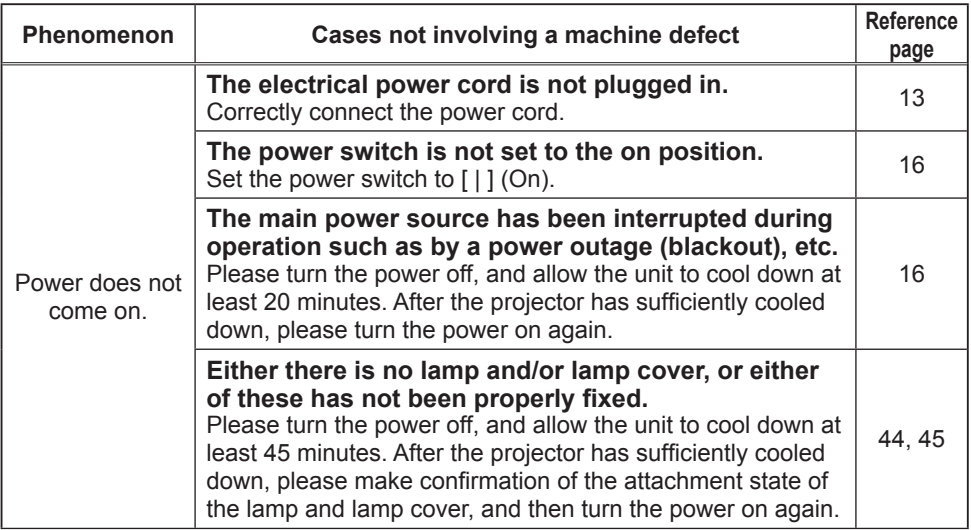

#### *Phenomena that may easily be mistaken for machine defects (continued)*

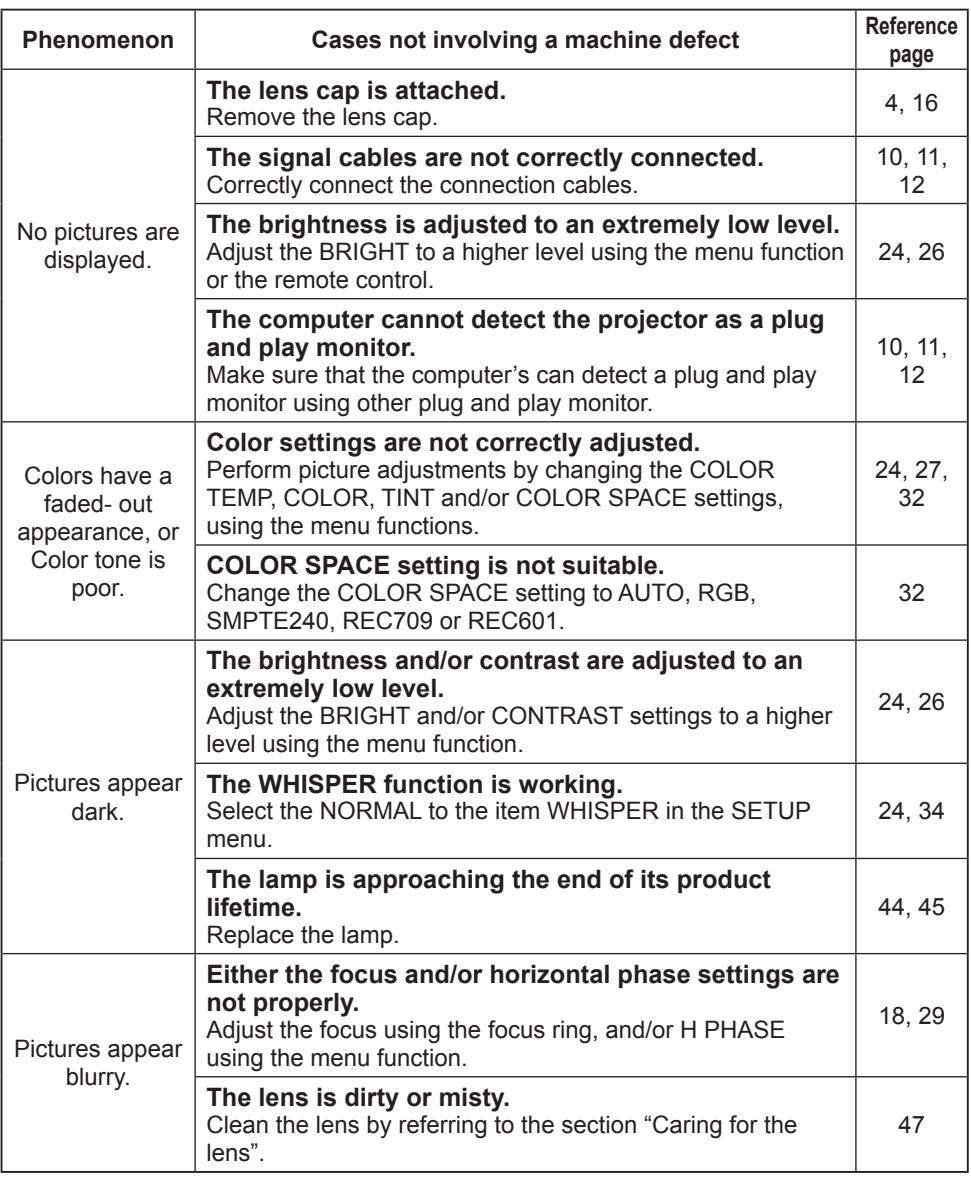

**NOTE**  $\cdot$  Although bright spots or dark spots may appear on the screen, this is a unique characteristic of liquid crystal displays, and such do not constitute or imply a machine defect.

#### Warranty And After-Service

### Warranty and after-service

If a problem occurs with the equipment, first refer to the "Troubleshooting" and run through the suggested checks. If this does not resolve the problem, please contact your dealer or the service company. They will tell you what warranty condition is applied.

#### **Specifications**

### **Specifications**

NOTE • This specifications are subject to change without notice.

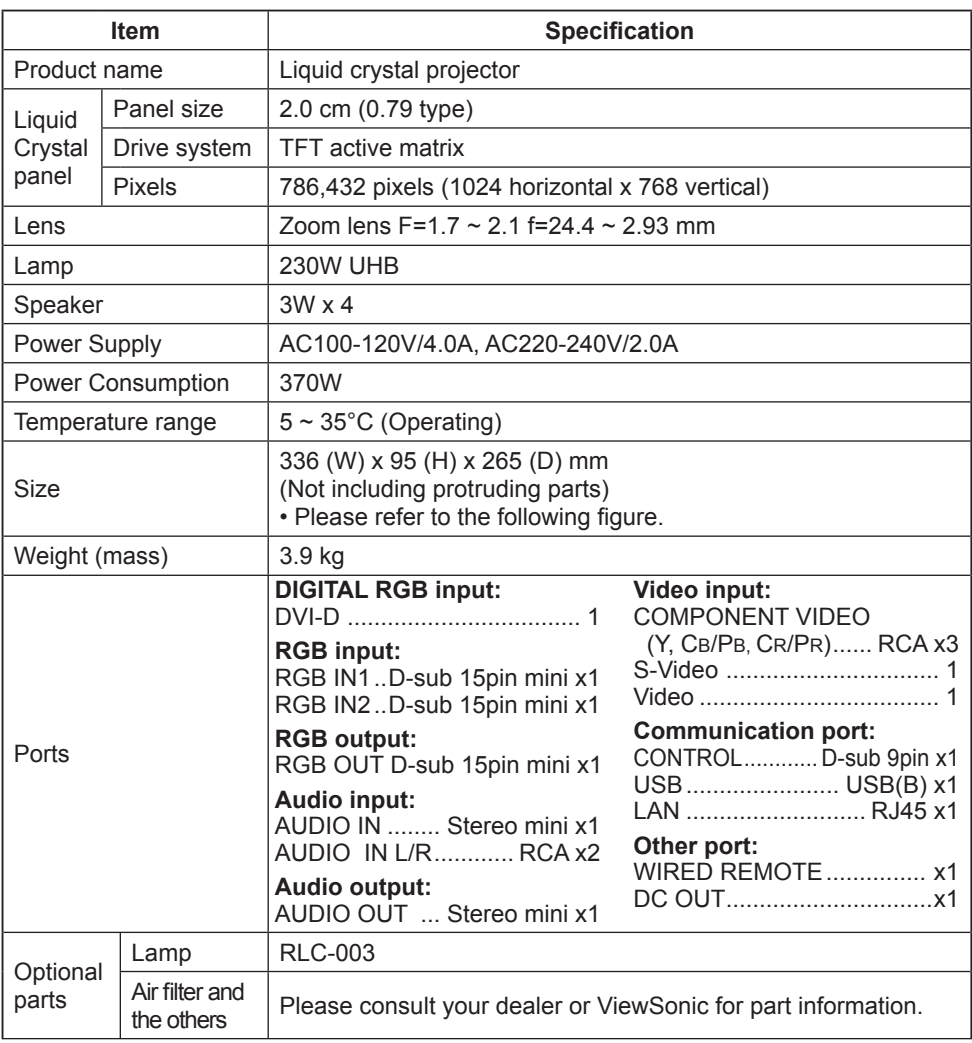

## *Specifications (continued)*

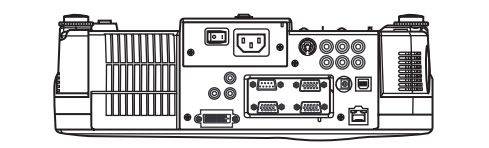

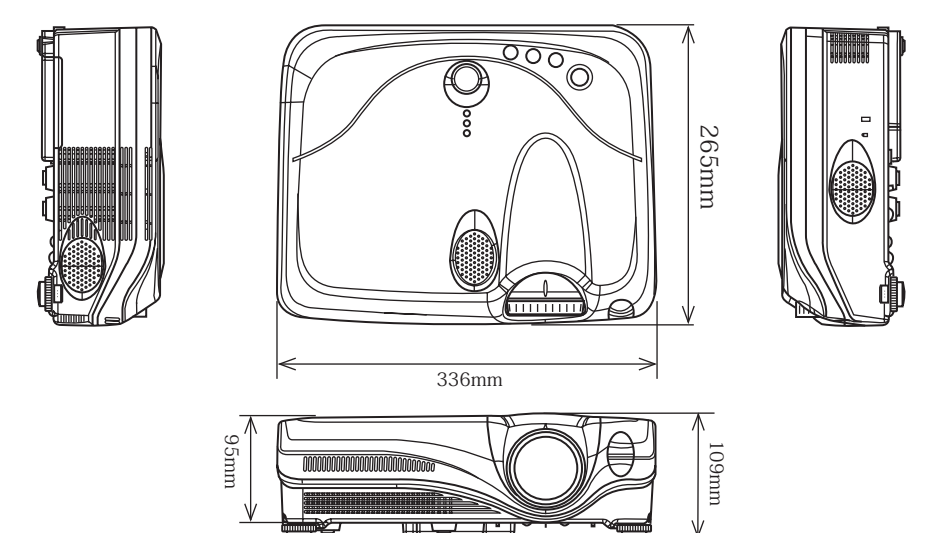

# **Customer Support**

For technical support or product service, see the table below or contact your reseller. **NOTE:** You will need the product serial number.

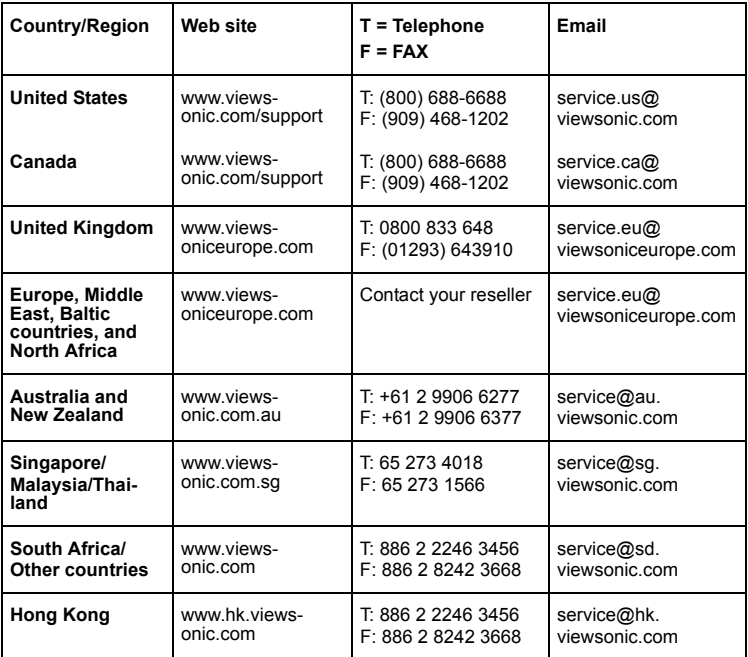

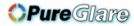

# **LIMITED WARRANTY**

#### **ViewSonic Projector**

#### **What the warranty covers:**

ViewSonic<sup>®</sup> warrants its products to be free from defects in material and workmanship during the warranty period. If a product proves to be defective in material or workmanship during the warranty period, **ViewSonic** will at its sole option repair or replace the product with a like product. Replacement product or parts may include remanufactured or refurbished parts or components.

#### **How long the warranty is effective:**

North and South America: Three (3) years warranty for all parts excluding the lamp, three (3) years for labor, and one (I) year for the original lamp from the date of the first consumer purchase. Europe except Poland: Three (3) years warranty for all parts excluding the lamp, three (3) years for labor, and ninety (90) days for the original lamp from the date of the first consumer purchase. Poland: Two (2) years warranty for all parts excluding the lamp, two (2) years for labor, and ninety (90) days for the original lamp from the date of the first consumer purchase. Other regions or countries: Please check with your local dealer or local ViewSonic office for the warranty information. Lamp warranty subject to terms and conditions, verification and approval. Applies to manufacturer's installed lamp only. All accessory lamps purchased separately are warranted for 90 days.

#### **Who the warranty protects:**

This warranty is valid only for the first consumer purchaser.

#### **What the warranty does not cover:**

- 1 . Any product on which the serial number has been defaced, modified or removed.
- 2 .Damage, deterioration or malfunction resulting from:
	- a . Accident, misuse, neglect, fire, water, lightning, or other acts of nature, unauthorized product modification, or failure to follow instructions supplied with the product.
	- b . Repair or attempted repair by anyone not authorized by **ViewSonic**.
	- c . Any damage of the product due to shipment.
	- d . Removal or installation of the product.
	- e . Causes external to the product, such as electric power fluctuations or failure.
	- f . Use of supplies or parts not meeting **ViewSonic**'s specifications.
	- g . Normal wear and tear.
	- h . Any other cause which does not relate to a product defect.
- 3 .Removal, installation, and set-up service charges.

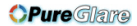

#### **How to get service:**

- 1 .For information about receiving service under warranty, contact **ViewSonic Customer Support**. You will need to provide your product's serial number.
- 2 .To obtain warranted service, you will be required to provide (a) the original dated sales slip, (b) your name, (c) your address, (d) a description of the problem, and (e) the serial number of the product.
- 3 .Take or ship the product freight prepaid in the original container to an authorized **ViewSonic** service center or **ViewSonic**.
- 4 .For additional information or the name of the nearest **ViewSonic** service center, contact **ViewSonic**.

#### **Limitation of implied warranties:**

THERE ARE NO WARRANTIES, EXPRESS OR IMPLIED, WHICH EXTEND BEYOND THE DESCRIPTION CONTAINED HEREIN INCLUDING THE IMPLIED WARRANTY OF MERCHANTABILITY AND FITNESS FOR A PARTICULAR PURPOSE.

#### **Exclusion of damages:**

VIEWSONIC'S LIABILITY IS LIMITED TO THE COST OF REPAIR OR REPLACEMENT OF THE PRODUCT. VIEWSONIC SHALL NOT BE LIABLE  $FOR$ 

- 1 .DAMAGE TO OTHER PROPERTY CAUSED BY ANY DEFECTS IN THE PRODUCT, DAMAGES BASED UPON INCONVENIENCE, LOSS OF USE OF THE PRODUCT, LOSS OF TIME, LOSS OF PROFITS, LOSS OF BUSI-NESS OPPORTUNITY, LOSS OF GOODWILL, INTERFERENCE WITH BUSINESS RELATIONSHIPS, OR OTHER COMMERCIAL LOSS, EVEN IF ADVISED OF THE POSSIBILITY OF SUCH DAMAGES.
- 2 .ANY OTHER DAMAGES, WHETHER INCIDENTAL, CONSEQUENTIAL OR OTHERWISE.
- 3 .ANY CLAIM AGAINST THE CUSTOMER BY ANY OTHER PARTY.

#### **Effect of state law:**

This warranty gives you specific legal rights, and you may also have other rights which vary from state to state. Some states do not allow limitations on implied warranties and/or do not allow the exclusion of incidental or consequential damages, so the above limitations and exclusions may not apply to you.

#### **Sales outside the U.S.A. and Canada:**

For warranty information and service on **ViewSonic** products sold outside of the U.S.A. and Canada, contact **ViewSonic** or your local **ViewSonic** dealer.

Projector Warranty (V3.1)

*CPure Glare* 

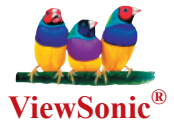